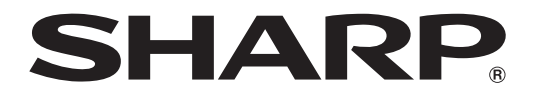

# **MODELO XG-C430X XG-C335X XG-C330X PROJETOR DE LCD**

# **MANUAL DE INSTALAÇÃO**

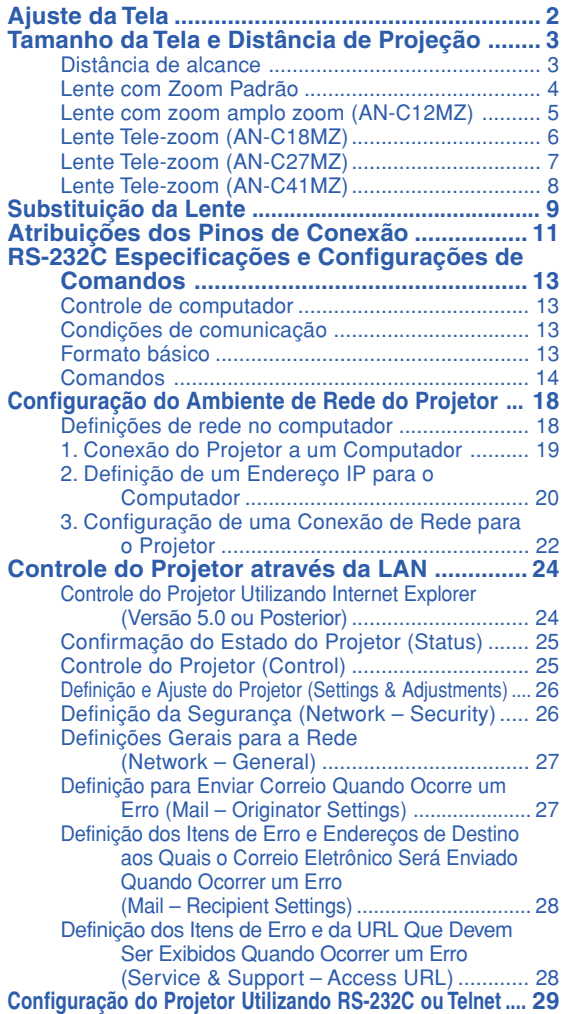

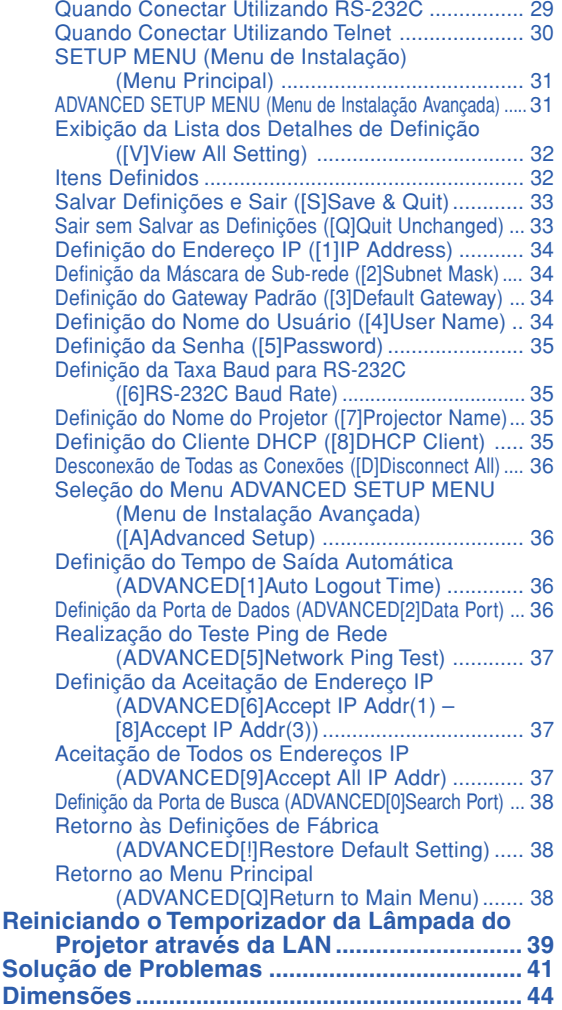

# <span id="page-1-0"></span>**Ajuste da Tela**

**Para obter a melhor qualidade de imagem, posicione o projetor perpendicularmente à tela, com os pés do projetor retraídos e nivelados. Isto tornará desnecessário o uso da correção Keystone e irá proporcionar a melhor qualidade de imagem.**

# Nota

- •A lente do projetor deverá ficar centrada com centro da tela. Se a linha horizontal que passa pelo centro da lente não for perpendicular à tela, a imagem será distorcida, tornando difícil a visualização.
- •Para uma imagem ideal, osicione a tela de forma a que esta não fique sob a luz solar ou luz ambiente diretas. A luz incidindo diretamente na tela esvanece as cores, dificultando a visualização. Feche as cortinas e reduza a iluminação quando instalar a tela em uma sala exposta ao sol ou muito iluminada.

# **Ajuste Padrão (Projeção Frontal)**

■ Posicione o projetor a uma distância adequada em relação à tela de acordo com o tamanho da imagem desejada.

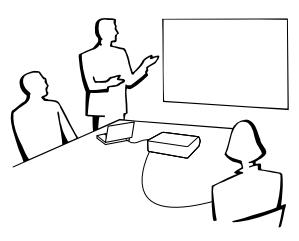

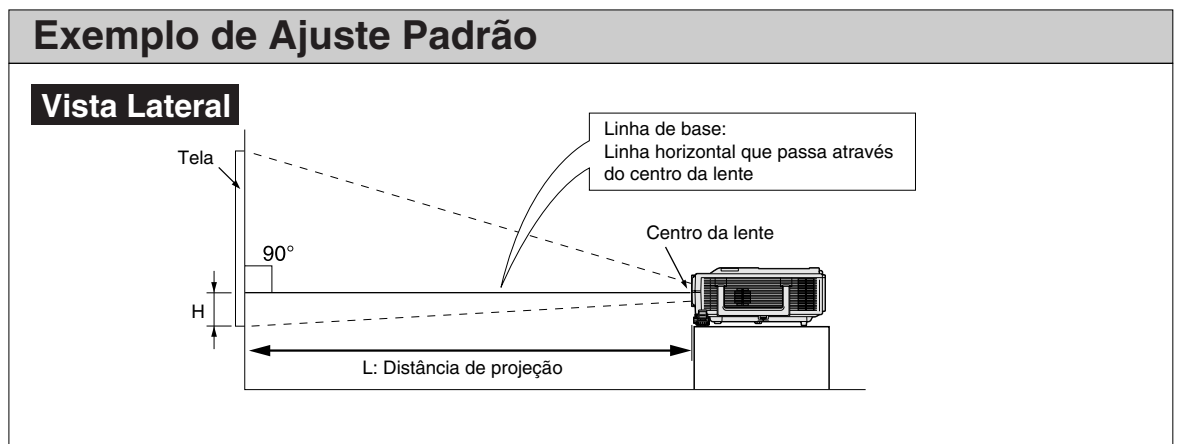

- •A distância da tela ao projetor poderá variar dependendo do tamanho da tela.
- •Pode ser usado o ajuste de fábrica, quando colocar o projetor em frente à tela. Se a imagem for revertida ou invertida, reajuste a regulação para "Frontal" em "Projeção". (Consulte a página **52** do manual de operação do projetor.)
- •Posicione o projetor de forma a que a linha horizontal que passa pelo centro da lente seja perpendicular à tela.

# <span id="page-2-0"></span>**Tamanho da Tela e Distância de Projeção**

**O tamanho da tela de projeção varia de acordo com a distância entre a lente do projetor e a tela. As lentes opcionais da Sharp também estão disponíveis para aplicações especializadas. Consulte o seu Revendedor Autorizado de Projetores Sharp mais próximo para obter detalhes sobre todas as lentes. (Consulte o manual de operação da lente ao usá-la.)**

**Instale o projetor para que as imagens projetadas na tela tenham um tamanho otimizado, consultando a tabela. Use os valores na tabela como referência ao instalar o projetor.**

# **Distância de alcance**

**O gráfico a seguir é para uma tela de 100 polegadas (254 cm) com modo normal 4:3.**

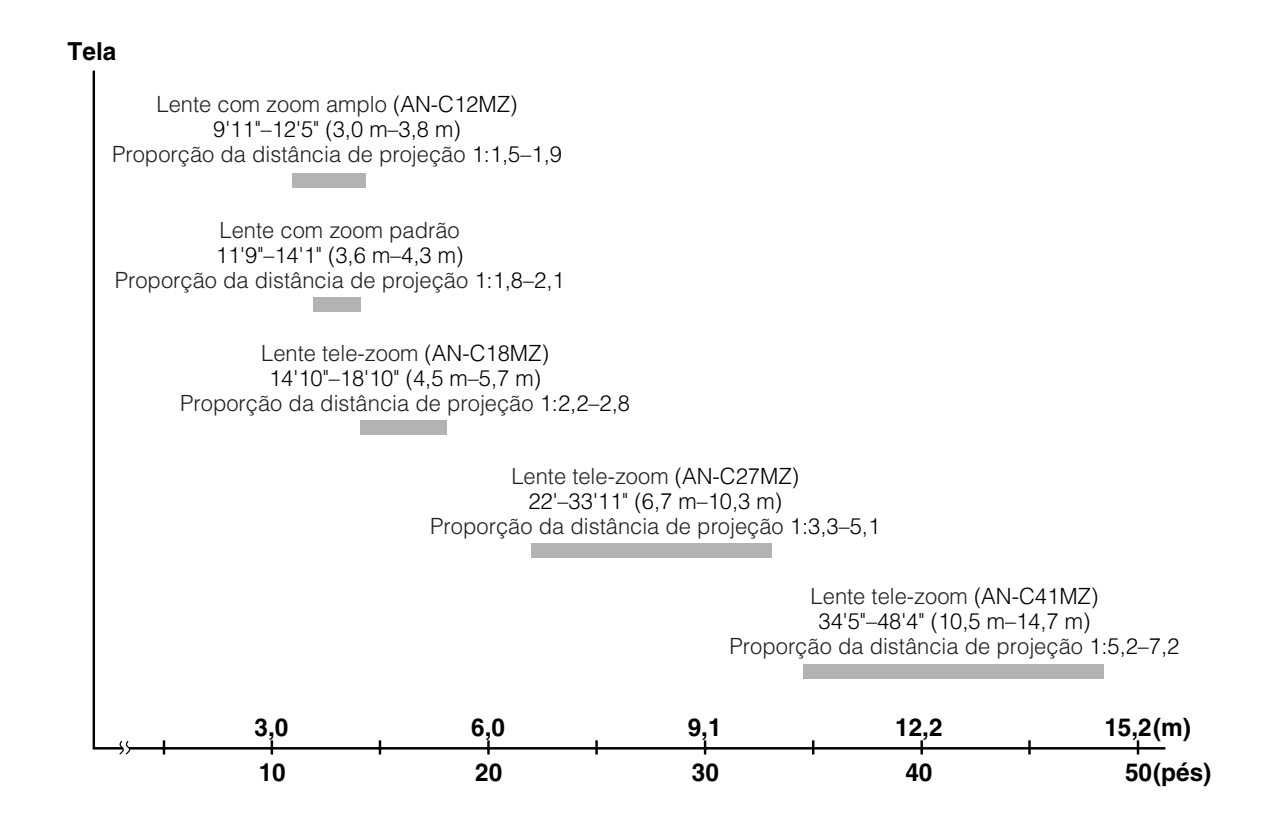

# <span id="page-3-0"></span>**Lente com Zoom Padrão**

**F1,7-F1,9, f=28,0-33,6 mm**

#### **Modo NORMAL (4:3)**

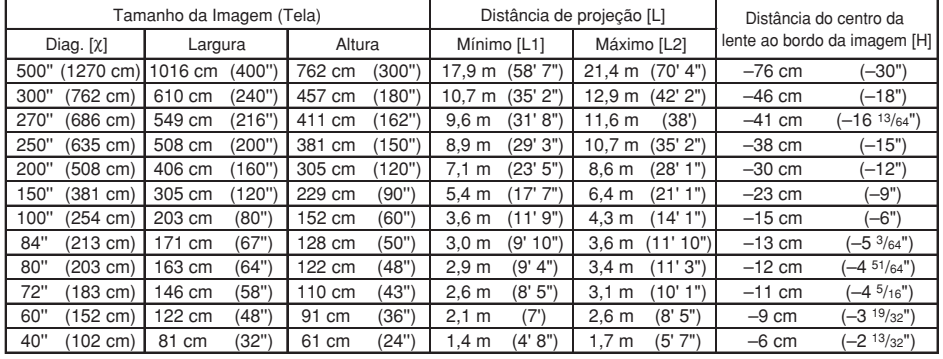

χ: Tamanho da imagem (diag.) (pol/cm)

Distância de projeção (m/pés)

L1: Distância de projeção mínima (m/pés)

L2: Distância de projeção máxima (m/pés)

H: Distância desde a parte inferior da imagem até o centro da lente (cm/pol)

Fórmula para tamanho da imagem e distância de projeção

**[m/cm]** L1 (m) =  $0,03571$ L<sub>2</sub> (m) =  $0,04286\%$  $H$  (cm) =  $-0,1524X$ **[Pés/polegadas]**<br>L1 (pés) = 0,03571% / 0,3048 L2 (pés) = 0,04286χ / 0,3048 H (pol) = –0,1524χ / 2,54

#### **Modo ALONGAR (16:9)**

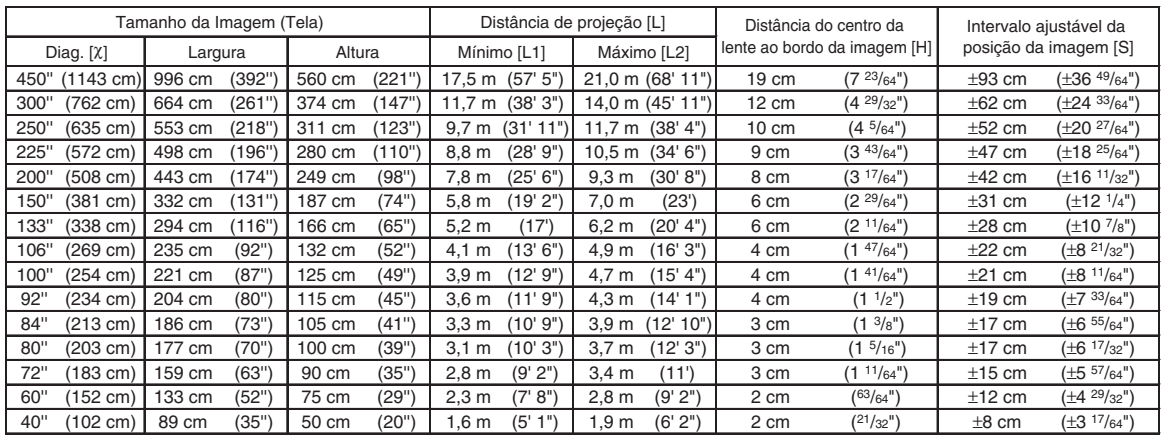

Tamanho da imagem (diag.) (pol/cm)

x: Tamanho da Imageni (ulay.)<br>L: Distância de projeção (m/pés)

L1: Distância de projeção mínima (m/pés)

L2: Distância de projeção máxima (m/pés)

H: Distância desde a parte inferior da imagem até o centro da lente (cm/pol)

S: Intervalo ajustável da posição da imagem (cm/pol)

Fórmula para tamanho da imagem e distância de projeção

**[m/cm]** L1 (m) = 0,0389χ L2 (m) = 0,04669χ  $H$  (cm) = 0,04151 $\chi$ S  $\text{(cm)} = \pm 0.20754 \text{X}$ **[Pés/polegadas]** L1 (pés) =  $0,0389$  $\chi$  / 0,3048 L2  $(\overline{p}$ és) = 0,04669 $\chi$  / 0,3048 H (pol) =  $0,04151\%$  / 2,54 S (pol) =  $\pm 0,20754\chi$  / 2,54

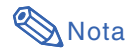

• Considere uma margem de erro nos valores nos diagramas acima.

# <span id="page-4-0"></span>**Lente com zoom amplo zoom (AN-C12MZ)**

**F2,2-F2,7, f=24,5-30,7 mm**

#### **Modo NORMAL (4:3)**

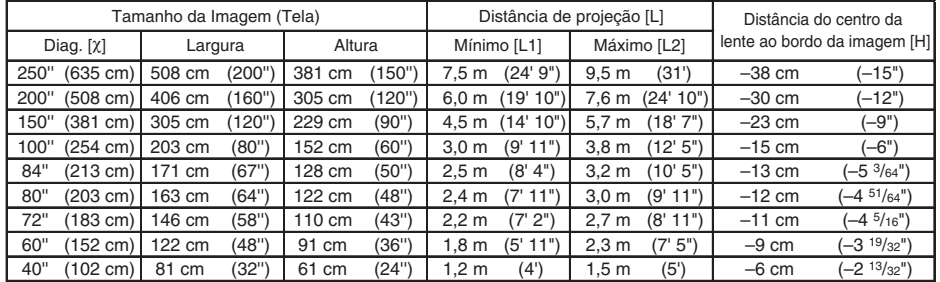

χ: Tamanho da imagem (diag.) (pol/cm)

L: Distância de projeção (m/pés)

L1: Distância de projeção mínima (m/pés) L2: Distância de projeção máxima (m/pés)

H: Distância desde a parte inferior da imagem até o centro da lente (cm/pol)

Fórmula para tamanho da imagem e distância de projeção

**[m/cm]**  $\overline{L}$ 1 (m) = 0,03019 $\chi$ L2  $\dot{m}$ ) = 0,03783 $x$  $H$  (cm) =  $-0,1524X$ **[Pés/polegadas]**<br>L1 (pés) = 0,03019% / 0,3048<br>L2 (pés) = 0,03783% / 0,3048 H (pol) =  $-0,1524\chi$  / 2,54

#### **Modo ALONGAR (16:9)**

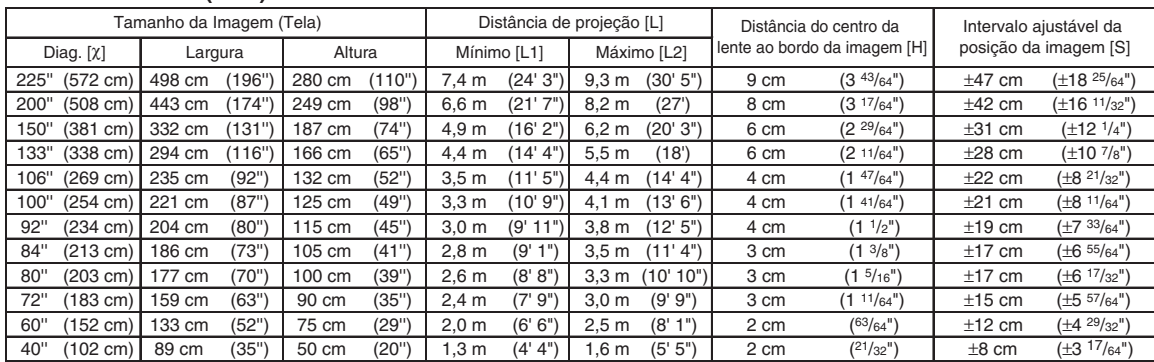

χ: Tamanho da imagem (diag.) (pol/cm)

L: Distância de projeção (m/pés)

L1: Distância de projeção mínima (m/pés)

L2: Distância de projeção máxima (m/pés)<br>H: Distância desde a parte inferior da ima Distância desde a parte inferior da imagem até o centro da lente (cm/pol)

S: Intervalo ajustável da posição da imagem (cm/pol)

Fórmula para tamanho da imagem e distância de projeção **[m/cm]**

 $\lbrack 1 \rbrack$  (m) = 0,03289 $\chi$ L2  $(m) = 0,04121$ H (cm) = 0,04151χ S  $\text{(cm)} = \pm 0,20754\text{X}$ **[Pés/polegadas]**<br>L1 (pés) = 0,03289χ / 0,3048 L2 (pes) = 0,0658667 6,0048 H (pol) =  $0,04151\%$  / 2,54 S (pol) =  $\pm 0,20754\chi$  / 2,54

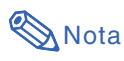

• Considere uma margem de erro nos valores nos diagramas acima.

# <span id="page-5-0"></span>**Lente Tele-zoom (AN-C18MZ)**

### **F1,7-F2,2, f=36,5-46,3 mm**

#### **Modo NORMAL (4:3)**

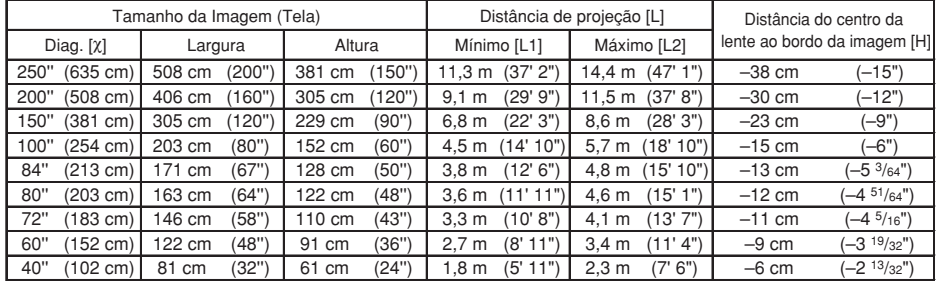

χ: Tamanho da imagem (diag.) (pol/cm)

L: Distância de projeção (m/pés)

L1: Distância de projeção mínima (m/pés)

L2: Distância de projeção máxima (m/pés)

H: Distância desde a parte inferior da imagem até o centro da lente (cm/pol)

Fórmula para tamanho da imagem e distância de projeção **[m/cm]**

L1 (m) = 0,04529χ L2 (m) = 0,05745χ

H1 (cm) = –0,1524χ

**[Pés/polegadas]**<br>L1 (pés) = 0,04529% / 0,3048<br>L2 (pés) = 0,05745% / 0,3048 H (pol) =  $-0,1524\chi$  / 2,54

#### **Modo ALONGAR (16:9)**

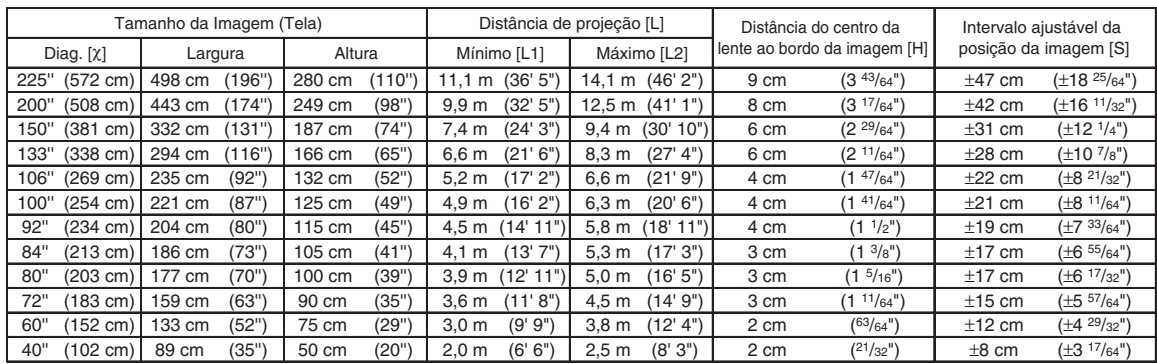

χ: Tamanho da imagem (diag.) (pol/cm)

Distância de projeção (m/pés)

L1: Distância de projeção mínima (m/pés)

L2: Distância de projeção máxima (m/pés)

H: Distância desde a parte inferior da imagem até o centro da lente (cm/pol) S: Intervalo ajustável da posição da imagem (cm/pol)

Fórmula para tamanho da imagem e distância de projeção **[m/cm]**<br>L1 (m) = 0,04934χ

L2  $(m) = 0,06259$ χ  $H (cm) = 0,04151$  $S$  (cm) = ±0,20754 $\chi$ **[Pés/polegadas]** L1 (pés) = 0,04934 $\chi$  / 0,3048 L2 (pés) =  $0,06259$  $\chi$  / 0,3048 H1  $(pol) = 0.04151$  $\chi$  / 2,54 S (pol) =  $\pm 0,20754\chi$  / 2,54

**A**Nota

• Considere uma margem de erro nos valores nos diagramas acima.

# <span id="page-6-0"></span>**Lente Tele-zoom (AN-C27MZ)**

**F2,0-F2,8, f=53,8-82,9 mm**

#### **Modo NORMAL (4:3)**

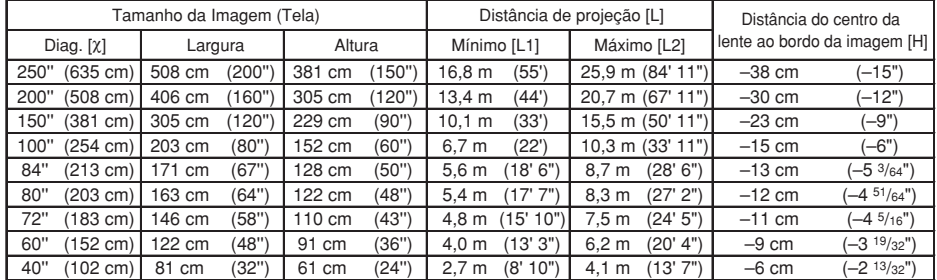

χ: Tamanho da imagem (diag.) (pol/cm)

Distância de projeção (m/pés)

L1: Distância de projeção mínima (m/pés) L2: Distância de projeção máxima (m/pés)

H: Distância desde a parte inferior da imagem até o centro da lente (cm/pol)

Fórmula para tamanho da imagem e distância de projeção **[m/cm]**

L1 (m) =  $0,0671$ <sup> $\chi$ </sup> L2 (m) = 0,10348χ H (cm) = –0,1524χ **[Pés/polegadas]**<br>L1 (pés) = 0,0671% / 0,3048 L<sub>2</sub> (pés) = 0,10348 $\chi$  / 0,3048

H (pol) =  $-0,1524\chi/2,54$ 

#### **Modo ALONGAR (16:9)**

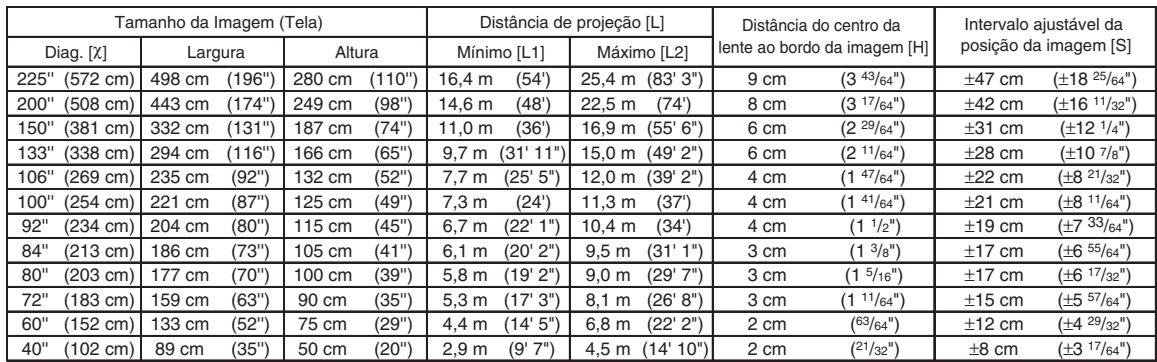

χ: Tamanho da imagem (diag.) (pol/cm)

Distância de projeção (m/pés)

L1: Distância de projeção mínima (m/pés)

L2: Distância de projeção máxima (m/pés)

H: Distância desde a parte inferior da imagem até o centro da lente (cm/pol) S: Intervalo ajustável da posição da imagem (cm/pol)

Fórmula para tamanho da imagem e distância de projeção

**[m/cm]** L1 (m) = 0,0731χ L2  $(m) = 0,11274$ H (cm) = 0,04151χ S (cm) = ±0,20754χ **[Pés/polegadas]** L1 (pés) = 0,0731 $\chi$  / 0,3048 L2 (pés) =  $0,11274\chi$  / 0,3048 H (pol) =  $0,04151\%$  / 2,54 S (pol) =  $\pm 0,20754\chi$  / 2,54

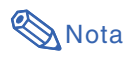

• Considere uma margem de erro nos valores nos diagramas acima.

# <span id="page-7-0"></span>**Lente Tele-zoom (AN-C41MZ)**

**F2,1-F2,8, f=83,5-117,2 mm**

#### **Modo NORMAL (4:3)**

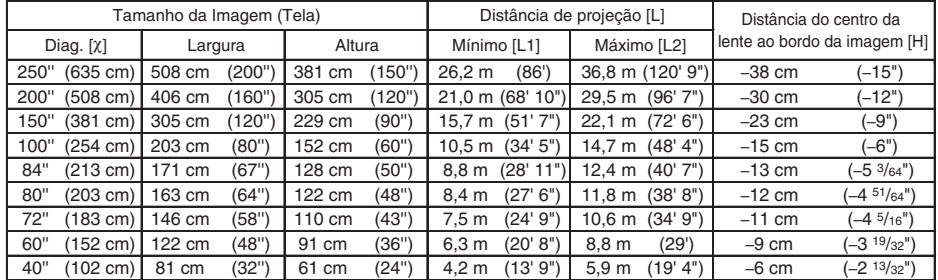

χ: Tamanho da imagem (diag.) (pol/cm)

L: Distância de projeção (m/pés)

L1: Distância de projeção mínima (m/pés) L2: Distância de projeção máxima (m/pés)

H: Distância desde a parte inferior da imagem até o centro da lente (cm/pol)

Fórmula para tamanho da imagem e distância de projeção

**[m/cm]**  $\overline{L}$ 1 (m) = 0,10484 $\chi$ L2  $\dot{m}$ ) = 0,14725 $x$  $H$  (cm) =  $-0.1524X$ **[Pés/polegadas]** L1 (pés) = 0,10484χ / 0,3048 L2 (pés) = 0,14725χ / 0,3048 H (pol) =  $-0.1524\chi$  / 2.54

#### **Modo ALONGAR (16:9)**

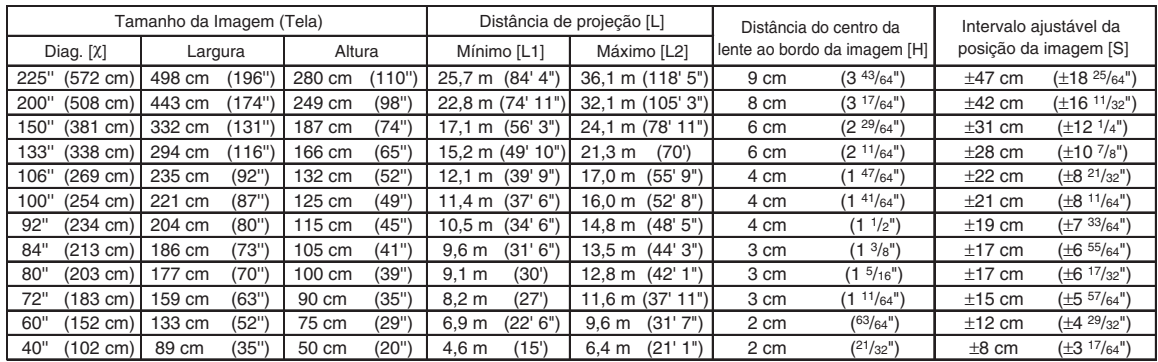

χ: Tamanho da imagem (diag.) (pol/cm)

Distância de projeção (m/pés)

L1: Distância de projeção mínima (m/pés) L2: Distância de projeção máxima (m/pés)

H: Distância desde a parte inferior da imagem até o centro da lente (cm/pol) S: Intervalo ajustável da posição da imagem (cm/pol)

Fórmula para tamanho da imagem e distância de projeção

**[m/cm]** L1 (m) = 0,11422χ L2 (m) = 0,16042χ  $H (cm) = 0,04151$  $S$  (cm) = ±0,20754 $\chi$ **[Pés/polegadas]**  $\overline{L}$ 1 (pés) = 0,11422 $\chi$  / 0,3048 L2  $(\overline{p} \acute{e} s) = 0,16042\chi / 0,3048$ H (pol) =  $0,04151\frac{\chi}{2}$ , 2,54 S (pol) =  $\pm 0,20754\%$  / 2,54

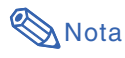

• Considere uma margem de erro nos valores nos diagramas acima.

# <span id="page-8-0"></span>**Substituição da Lente**

#### **Informação**

- •Antes de substituir a lente, desligue a energia do projetor e retire o cabo de energia da tomada da parede.
- Não tente trocar a lente com o projetor montado no teto.

**1 Retire a tampa do receptáculo da lente usando a ferramenta fornecida para remoção da tampa e empurrando-a na ranhura existente.** • Segure a tampa do receptáculo da lente com a mão para que ela não se solte repentinamente. **2 Deslize a aba de segurança da presilha da lente na direção de "UNLOCK" (DESTRAVAR) segurando a lente para impedir que ela caia.** • Deslize a aba de segurança da presilha da lente até que a janela localizada junto a "LOCK" (TRAVAR) apareça no topo. Verifique dentro da janela e assegurese de que as duas ranhuras do anel da presilha da lente estão aparecendo. **3 Retire a lente puxando-a firmemente.** Aba de segurança da presilha da lente Duas ranhuras Janela

**4 Retire a tampa protetora na parte posterior da lente nova.**

### **Substituição da Lente**

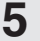

# **5 Insira a lente no projetor.**

• Após inserir a lente, verifique dentro da janela e assegure-se de que o pino está encaixado no orifício do suporte da lente.

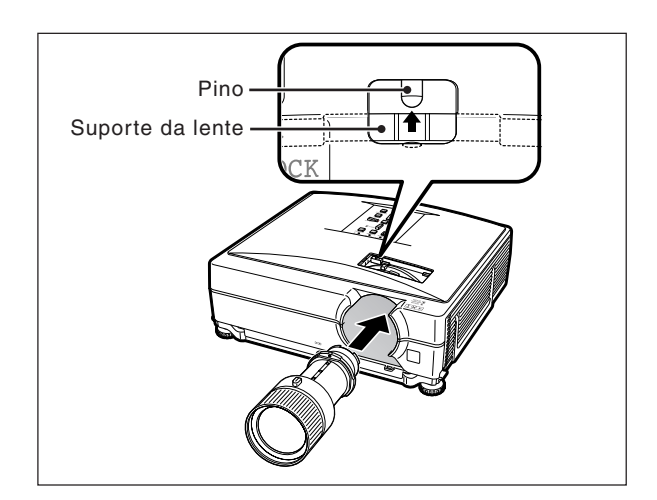

### **6 Deslize a aba de segurança da presilha da lente na direção de "LOCK" ( TRAVAR) até ela parar.**

• Tenha o cuidado de não apertar demasiadamente o anel da presilha da lente, para não dificultar o seu desaperto na próxima vez em que a lente for substituída.

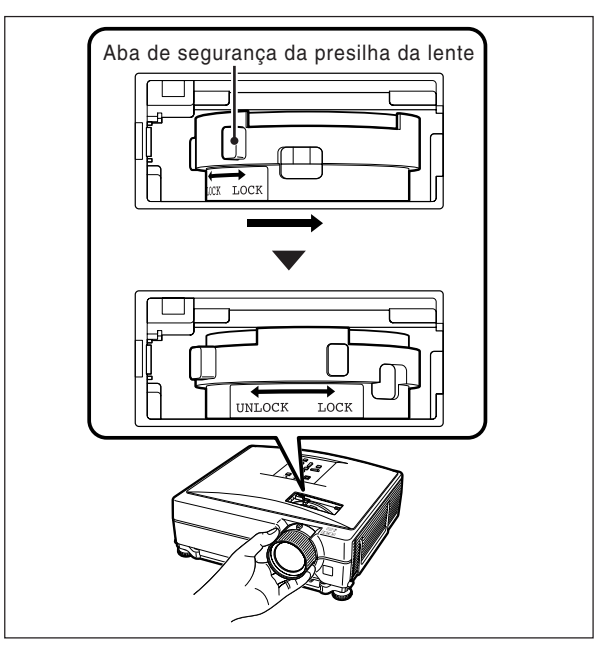

#### **7 Recoloque a tampa do receptáculo da lente.**

• Se a lente não estiver corretamente encaixada no projetor, não será possível ligar a energia.

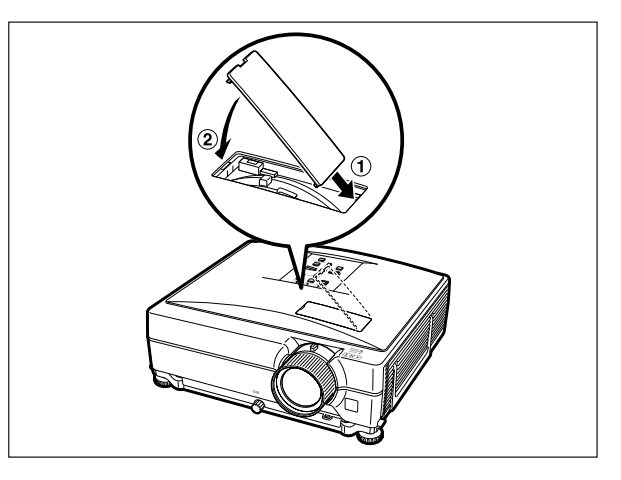

# <span id="page-10-0"></span>**Atribuições dos Pinos de Conexão**

#### **Terminais COMPUTER-RGB/COMPONENT INTPUT 1,2 e COMPUTER-RGB/COMPONENT**

**OUTPUT:** Conector fêmea de 15 pinos Mini D-sub

#### **Entrada/Saída COMPUTER-RGB**

- 1. Entrada de vídeo (vermelho)<br>2. Entrada de vídeo (verde/syn
- 2. Entrada de vídeo (verde/sync em verde)<br>3. Entrada de vídeo (azul)
- 3. Entrada de vídeo (azul)<br>4. Não conectado
- 4. Não conectado
- 
- 5. Não conectado<br>6. Terra (vermelho<br>7. Terra (verde/svi 6. Terra (vermelho) 7. Terra (verde/sync em verde)
- 8. Terra (azul)
- 9. Não conectado
- 10. GND
- 11. Não conectado<br>12. Dados bidirecio

15. Clock de dados

- Dados bidirecionais
- 13. Sinal de sincronização horizontal: Nível TTL 14. Sinal de sincronização vertical: Nível TTL

**Pino No. Sinal Nome E/S Referência**

- Não conectado 14. Não conectado
	- 15. Não conectado

PR (CR)

 $\frac{2}{3}$ . 3. P<sub>B</sub> (C<sub>B</sub>)<br>4. Não co 4. Não conectado 5. Não conectado<br>6. Terra (PR)<br>7. Terra (Y) 6. Terra (PR) 7. Terra (Y) 8. Terra (P<sub>B</sub>)<br>9. Não cone 9. Não conectado<br>10. Não conectado 10. Não conectado<br>11. Não conectado 11. Não conectado<br>12. Não conectado 12. Não conectado<br>13. Não conectado

**Entrada/Saída de Componente**

#### **Terminal RS-232C:** Conector fêmea 9 pinos Mini DIN

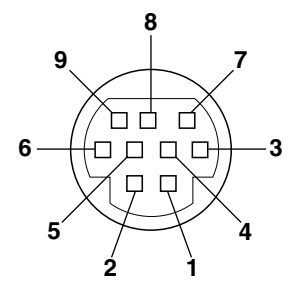

**5**

**10**

**15**

ত

 $\cdots$ 

 $\overline{\bullet\hspace{0.75pt}}\bullet\hspace{0.75pt} \overline{\bullet\hspace{0.75pt}}\,$ 

 $\cdots$  $\ddotsc$ 

 $\circ\hspace{0.1cm} \circ\hspace{0.1cm} \circ\hspace{0.1cm} \circ\hspace{0.1cm} \circ$  $\circ$   $\circ$   $\circ$   $\circ$ 

**1 6**

**11**

75

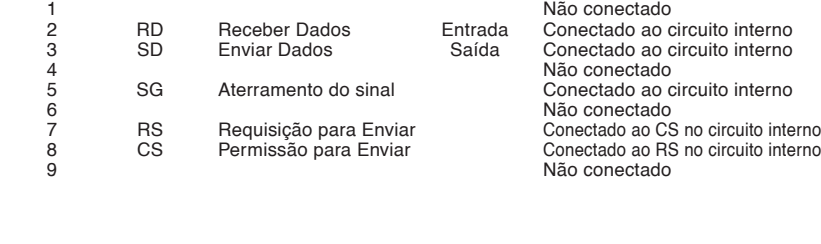

#### **Terminal RS-232C:** Conector macho D-sub de 9 pinos do adaptador DIN-D-sub RS-232C

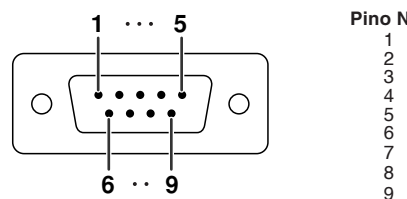

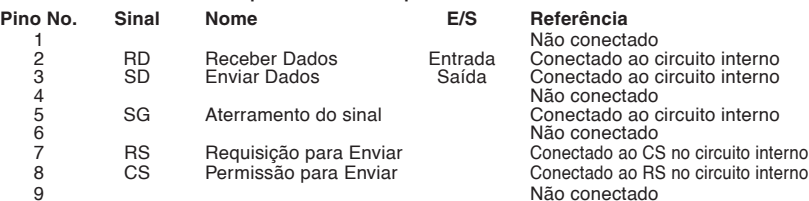

#### **Conexão recomendada do cabo RS-232C:** Conector fêmea de 9 pinos D-sub

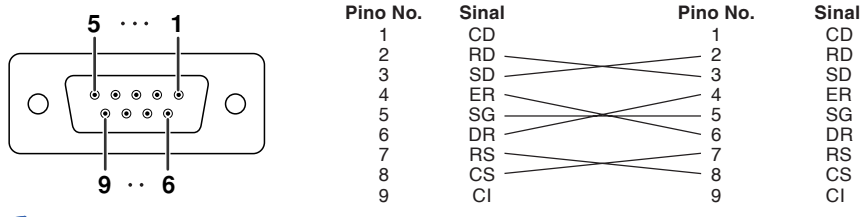

# Nota

• Dependendo do dispositivo de controle, poderá ser necessário conectar o Pino 4 e o Pino 6 no dispositivo de controle (p.ex. computador).

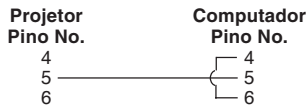

#### **Terminal LAN:** Conector modular RJ-45 de 8 pinos

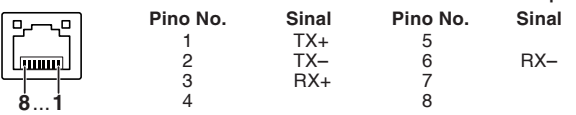

### **Atribuições dos Pinos de Conexão**

#### **Terminal de entrada de DVI-D**

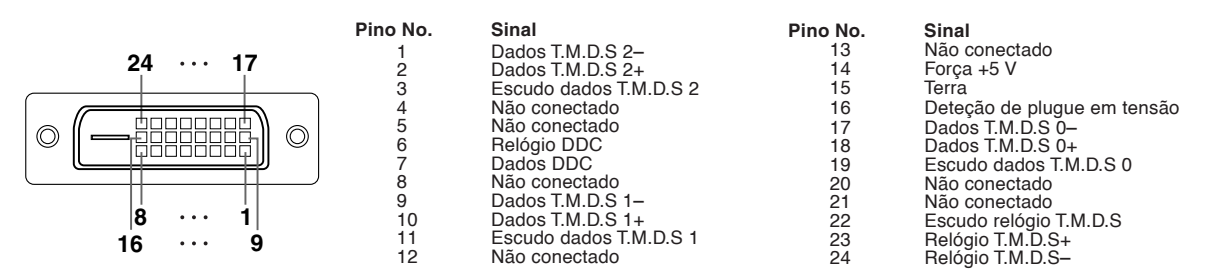

# <span id="page-12-0"></span>**Controle de computador**

**Você utilizar um computador para controlar o projetor, conectando um cabo de controle serial RS-232C (tipo cruzado, disponível comercialmente) ao projetor. (Para a conexão, consulte a página 27 do manual de instruções do projetor.)**

# **Condições de comunicação**

**Ajuste as configurações da porta serial do computador para coincidir com a tabela.** Formato do sinal: Cumpre o padrão RS-232C. Bit de paridade: Nenhum<br>Taxa de bauds\*: 9.600 bps/38.400 bps/115.200 bps Bit de parada: 1 bit Taxa de bauds\*: 9.600 bps/38.400 bps/115.200 bps Bit de parada: 1 bit<br>Comprimento de dados: 8 bits **Bits** Controle de fluxo: Nenhum **Comprimento de dados: 8 bits** 

\*Defina a taxa baud do projetor para a mesma taxa usada pelo computador.

# **Formato básico**

**Os comandos do computador são enviados na ordem seguinte: comando, parâmetro, e código de retorno. Depois que o projetor processa o comando do computador, envia um código de resposta ao computador.**

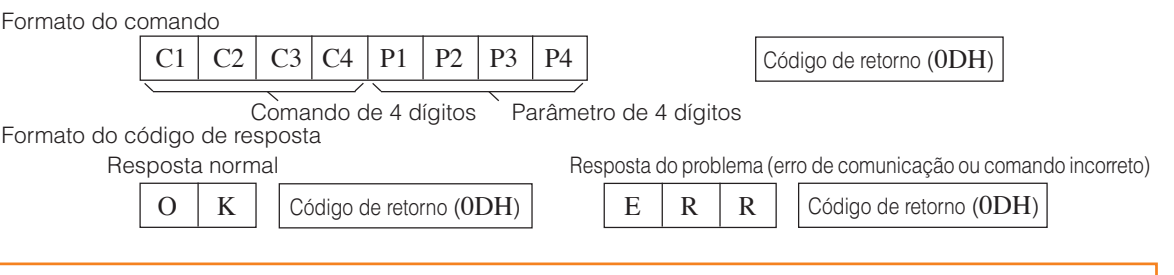

#### **Informação**

- Quando for controlar o projetor usando comandos RS-232C de um computador, espere por pelo menos 40 segundos depois que o projetor for ligado, e então transmita os comandos.
- Após emitir um comando de seleção de entrada ou de ajuste de imagem e receber um código de resposta "OK", o projetor pode levar algum tempo para processar o comando. Se um segundo comando for enviado enquanto o projetor ainda estiver processando o primeiro comando, você receberá um código de resposta "ERR". Se isso acontecer, tente reemitir o segundo comando.
- Quando do envio de mais de um código, envie cada comando somente depois que o código de resposta do comando anterior proveniente do projetor seja confirmado.
- $\bullet$  "POWR????" "TABN  $\_\_\_$  1" "TLPS  $\_\_\_$  1" "TPOW  $\_\_\_$  1" "TLPN  $\_\_\_$  1" "TLTT  $\_\_\_$  1"
	- "TLTL \_ \_ \_ 1" "TNAM \_ \_ \_ 1" "MNRD \_ \_ \_ 1" "PJN0 \_ \_ \_ 1"
	- Quando o projetor recebe os comandos especiais mostrados acima:
		- \* O menu na tela não desaparecerá.
		- \* O temporizador "Auto Desligamento" não será desativado.
	- Comandos especiais estão disponíveis para aplicativos que requerem polling contínuo.

# **Nota**

- Caso uma barra inferior (\_) apareça na coluna de parâmetro, entre um espaço.
- Caso um asterisco (\*) apareça na coluna de parâmetro, entre um valor no intervalo indicado entre parênteses em Conteúdos de Controle.
- \*1 O comando Verificação do No. de Serie é usado para a leitura dos 12 dígitos do No. serial.
- \*2 Para configurar o nome do projetor, envie comandos na orderm PJN1, PJN2 e PJN3.
- \*3 Parâmetros de ajustes de Temp Cor são os seguintes.

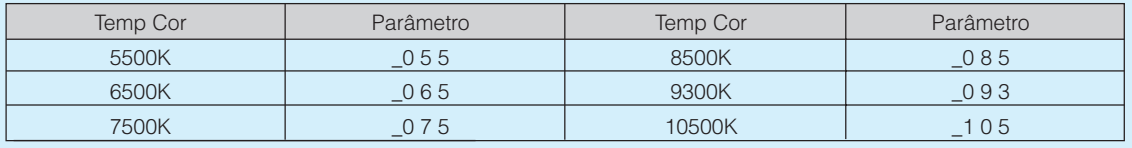

\*4 A extensão variável da "Vertic." (Posição-V) pode mudar, dependendo da resolução da tela do computador.

# <span id="page-13-0"></span>**Comandos**

**Exemplo: Quando for ligar o projetor, execute os seguintes ajustes.**

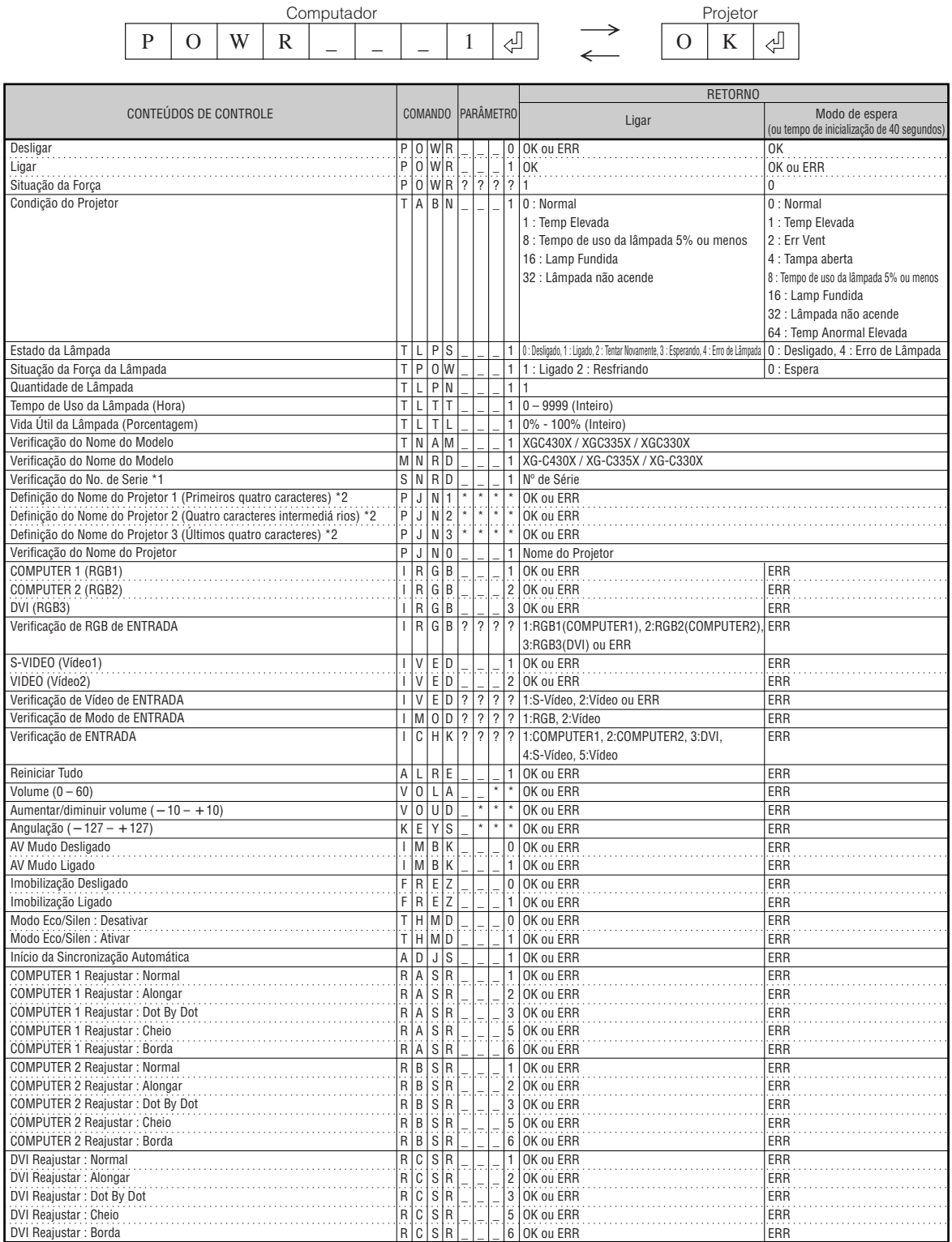

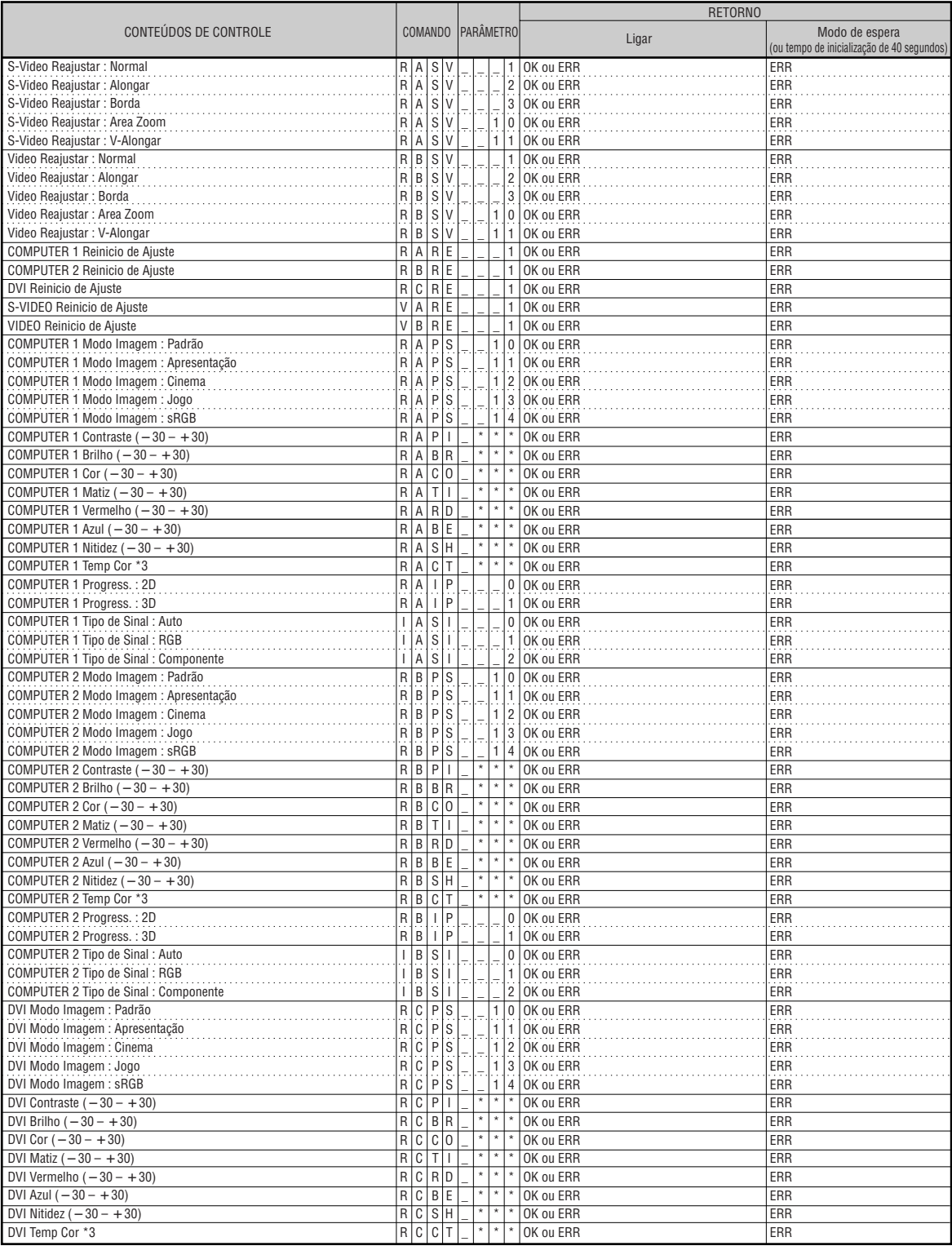

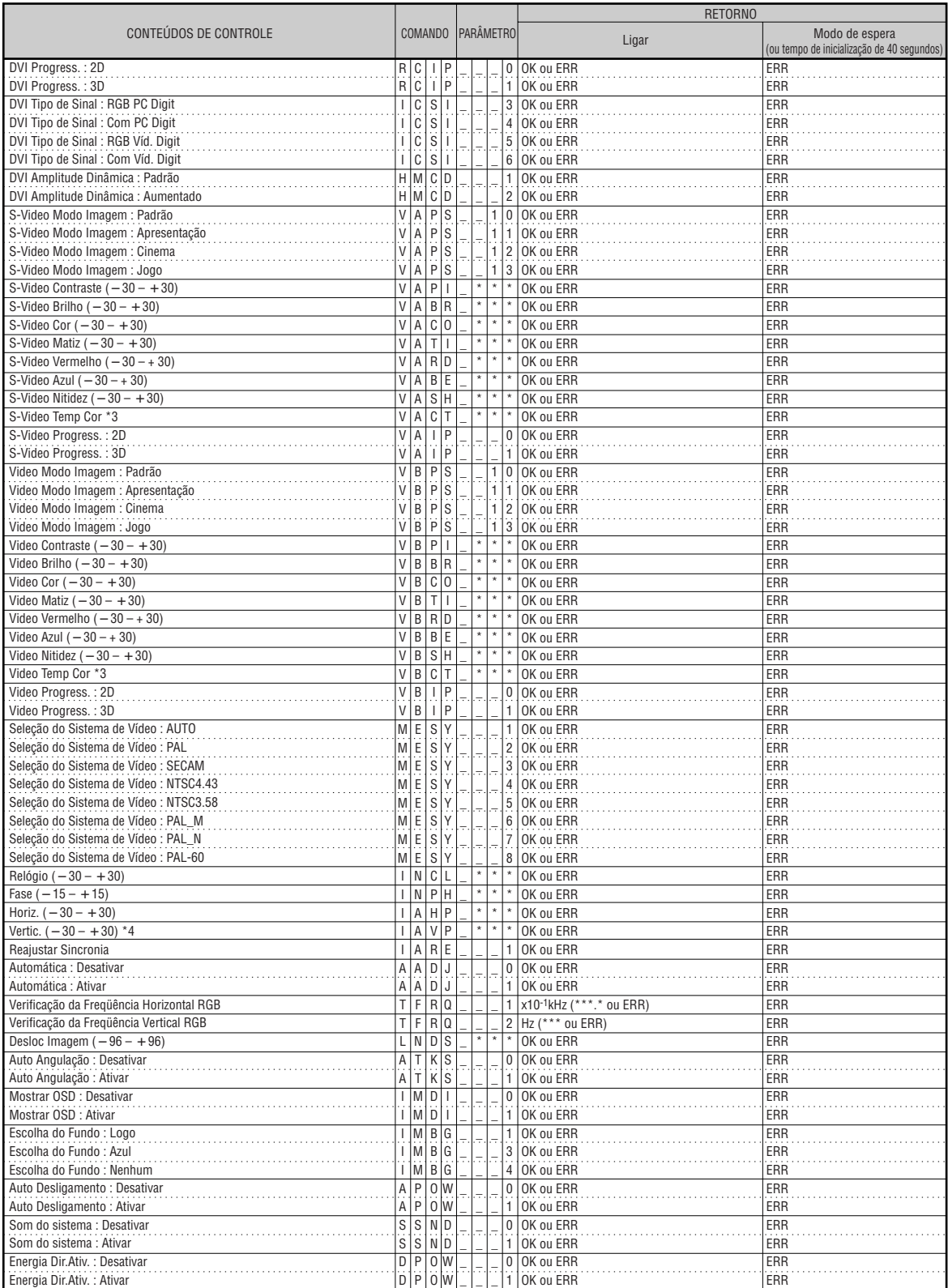

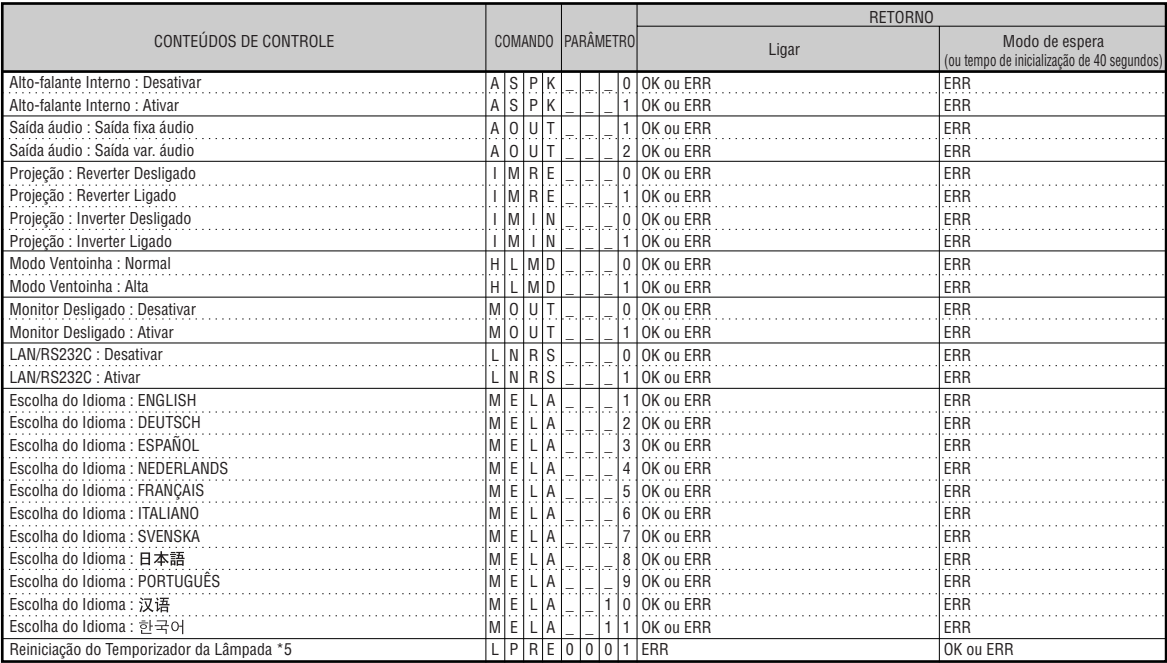

\*5 O comando para Reiniciação do Temporizador da Lâmpada está disponível somente no modo espera.

Em conformidade com PJLink™ :

Este produto está em conformidade com PJLink padrão Classe 1, e todos os comandos da Classe 1 estão implementados.

Confirma-se que este produto está em conformidade com a especificação do PJLink padrão versão 1.00. Para maiores informações, visite "http://pjlink.jbmia.or.jp/english/".

# <span id="page-17-0"></span>**Configuração do Ambiente de Rede do Projetor**

**Esta seção descreve o procedimento básico para utilizar o projetor através de uma rede.**

**Se a rede já estiver construída, as definições de rede do projetor podem necessitar de alterações. Consulte o administrador da sua rede para assistência com estas definições.**

**As definições de rede podem ser feitas tanto no projetor como no computador. Use o procedimento a seguir para fazer definições no computador.**

# **Definições de rede no computador**

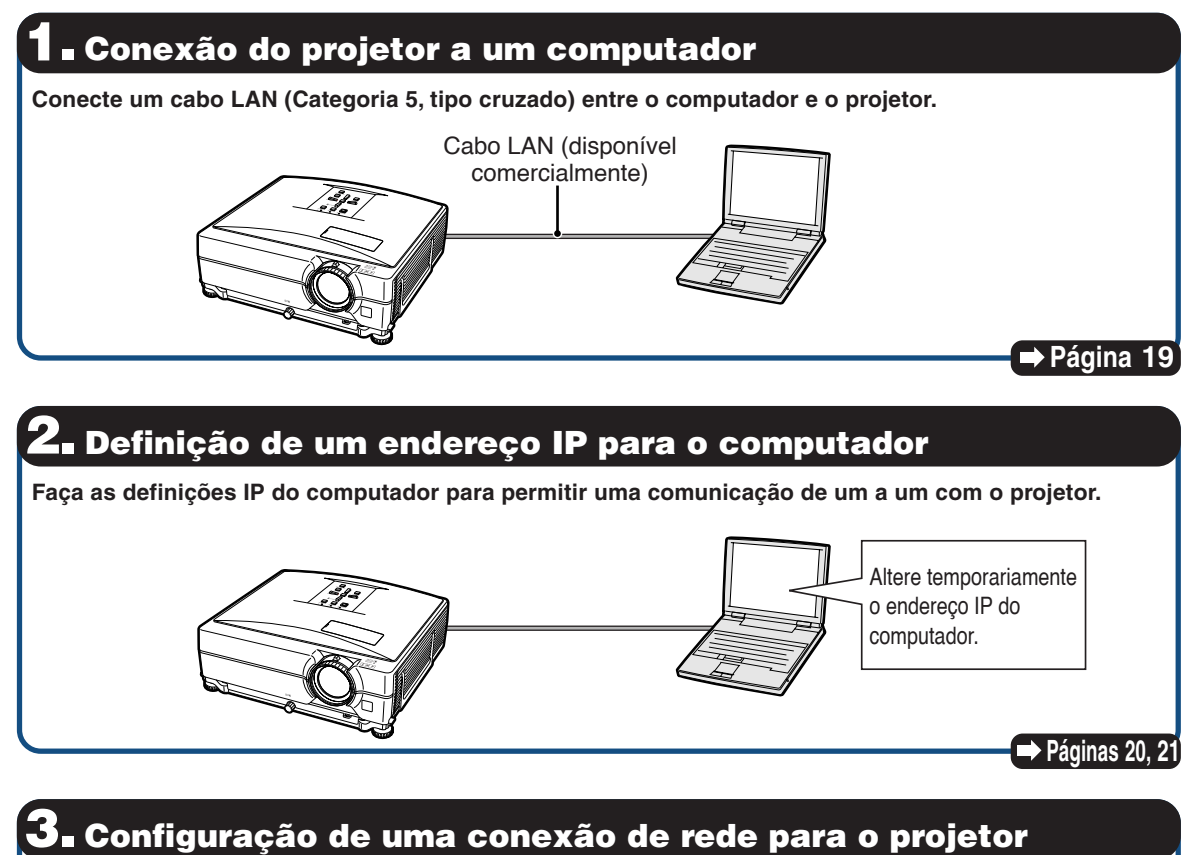

**Faça as definições de rede do projetor de acordo com a sua rede.**

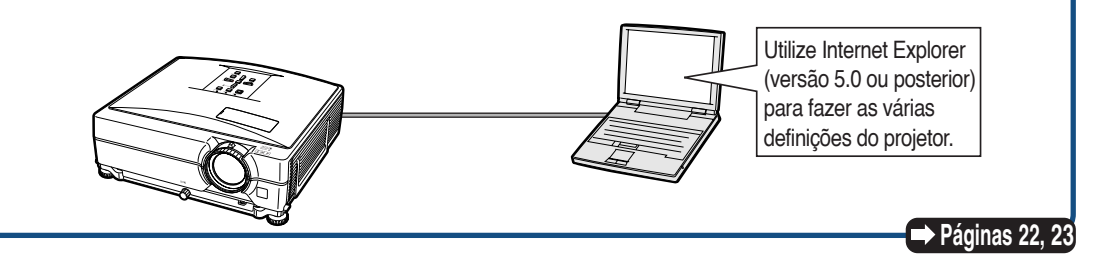

- Microsoft® e Windows® são marcas registradas da Microsoft Corporation, nos Estados Unidos e/ou outros países.
- Todas as outras companhias ou nomes de produtos são marcas comerciais ou marca registradas das respetivas companhias.

# <span id="page-18-0"></span>**1. Conexão do Projetor a um Computador**

**Estabelecimento de uma conexão um a um do projetor ao computador Você pode configurar o projetor através do computador utilizando um cabo LAN (Categoria 5, tipo cruzado).**

- **1 Desconecte o cabo LAN do computador da rede existente.**
- Conexão de um cabo LAN à rede
- **2 Conecte um cabo LAN (cabo UTP, categoria 5, tipo cruzado) ao terminal LAN do projetor, e conecte a outra extremidade do cabo ao terminal LAN do computador.**
- **3 Ligue o fio de energia na entrada AC do projector.**

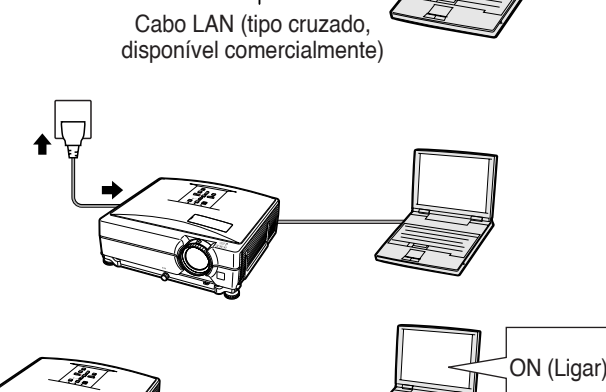

**Informação**

**4 Ligue o computador.**

Certifique-se de que a luz LINK LED na parte posterior do projetor se acenda. Se a luz LINK LED não se acender, verifique o seguinte:

- •Se o cabo LAN está conectado corretamente.
- •Se tanto o projetor como o computador estão ligados.

Isso completa a conexão. Agora prossiga com **"2. Definição de um Endereço IP para o Computador"**.

# <span id="page-19-0"></span>**2. Definição de um Endereço IP para o Computador**

**O seguinte descreve como fazer as definições em Windows® XP (edição Professional ou Home).**

- **1 Registre-se na rede utilizando a conta do administrador para o computador.**
- **2 Clique em "Start" (Iniciar) e, em seguida, clique em "Control Panel" (Painel de controle).**

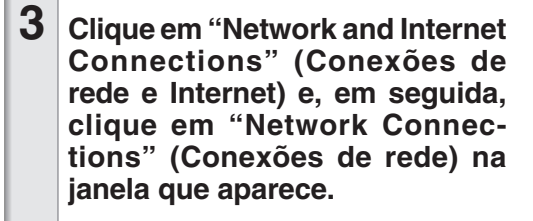

- Este manual utiliza exemplos para explicar a operação em Vista por categoria. Se você estiver utilizando a Vista clássica, clique duas vezes em "Network Connections" (Conexões de rede).
- O 3 Disen @ roles | ... **D** Pick a category  $\bigcap$ 喘 ം **O**ta : © · Ø Dsen E  $\frac{\omega}{\omega}$  $2 +$ or pick a  $\odot$

My Computer My Network Places **Control Pane** Printers and Faxes (b) Help and Support  $\bigcirc$  Search **P** Run..

D Log Off | O Turn Off Computer

2

 $(1)$ 

All Programs

# start

**4 Clique com o botão direito do mouse em "Local Area Connection" (Conexão local) e selecione "Properties" (Propriedades) do menu.**

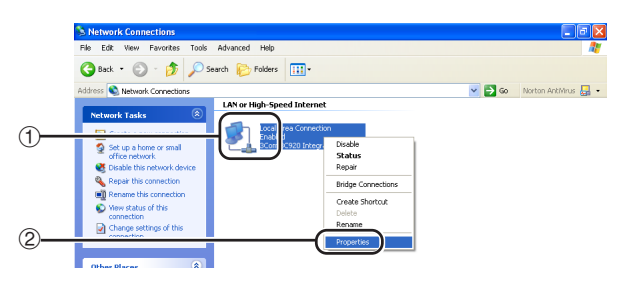

# **Configuração do Ambiente de Rede do Projetor**

<span id="page-20-0"></span>**4- Local Area Connection Properties 5 Clique em "Internet Protocol (TCP/** General Authentication Advanced **IP)" (Protocolo Internet (TCP/IP)) e, em seguida, clique no botão** Connect using: **"Properties" (Propriedades).** ■■ 3Com 3C920 Integrated Fast Ethernet Controller (3C905C-Configure... This connection uses the following items: □ □ Client for Microsoft Networks ☑ S File and Printer Sharing for Microsoft Networks **□ 具 BoS Packet Scheduler** ☑ ₹ Internet Protocol (TCP/IP) Install. Uninstall Properties Description Transmission Control Protocol/Internet Protocol. The default wide area network protocol that provides communication across diverse interconnected networks.  $\boxed{\checkmark}$  Show icon in notification area when connected **DK** Cancel **6 Confirme ou altere um endereço IP Internet Protocol (TCP/IP) Properties para o computador de configuração.** General 1 **Confirmar e anotar "IP address" (Endereço IP), "Subnet mask"** You can get IP settings assigned automatically if your network supports **(Máscara de sub-rede) e "Default** this capability. Otherwise, you need to ask your network administrator for the appropriate IP settings. **gateway" (Gateway padrão) atuais.** Anotar os atuais "IP address" ◯ Obtain an IP address automatically (Endereço IP), "Subnet mask" (Máscara de sub-rede) e "Default gateway" (Gate-Use the following IP address: way padrão), que serão solicitados IP address: 192.168.150. posteriormente para a reiniciação.  $255.255.255.$ Subnet mask: 2 Ajustar temporariamente como segue: **IP address : 192.168.150.3** Default gateway: **Subnet mask : 255.255.255.0 Default gateway : (Não entrar com valor algum.)** -----------**Nota** ∑ Os ajustes padrão de fábrica do projetor são os seguintes: Cliente DHCP : Desativar Endereço IP : 192.168.150.2 Subnet Mask : 255.255.255.0

**7 Depois de definir, clique no botão "OK" e, em seguida, reinicie o computador.**

Gateway padrão : 0.0.0.0

Depois de confirmar ou definir, prossiga a **"3. Configuração de uma Conexão de Rede para o Projetor"**.

 $\bigoplus$ 

 $\overline{?}$  X

 $\circ$ 

<u>alx</u>

3

 $\mathbf 0$ 

# <span id="page-21-0"></span>**3. Configuração de uma Conexão de Rede para o Projetor**

**As definições para itens como o endereço IP do projetor e a máscara de sub-rede são compatíveis com a rede existente. Defina cada item no projetor conforme indicado. (Para definir, consulte a página 53 do manual de instruções do projetor.) Cliente DHCP: Desativar Endereço IP: 192.168.150.002 Subnet Mask: 255.255.255.000**

**1 Inicie Internet Explorer (versão 5.0 ou posterior) no computador, escreva "http://192.168.150.2/" em "Address" (Endereço) e, em seguida, pressione a tecla "Enter".**

- **2 Se um nome de usuário e uma senha ainda não tiverem sido definidos, simplesmente clique no botão "OK".**
	- Se um nome de usuário e uma senha tiverem sido definidos, escreva o nome do usuário e a senha e, em seguida, clique no botão "OK".
	- Se o nome do usuário ou a senha for(em) introduzido(a)(s) incorretamente três vezes, uma mensagem de erro será exibida.
- **3 Quando a tela mostrada à direita aparecer, clique em "TCP/IP".**

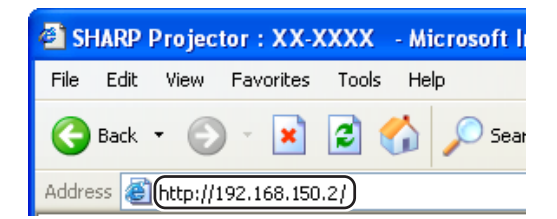

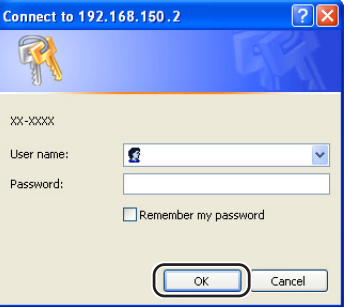

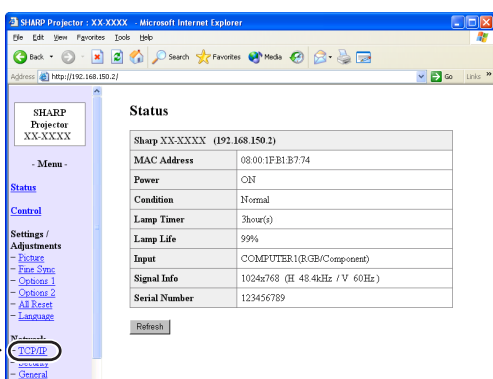

# **Configuração do Ambiente de Rede do Projetor**

#### <span id="page-22-0"></span>**4 A tela de definição de TCP/IP aparece, pronta para as definições de rede do projetor.**

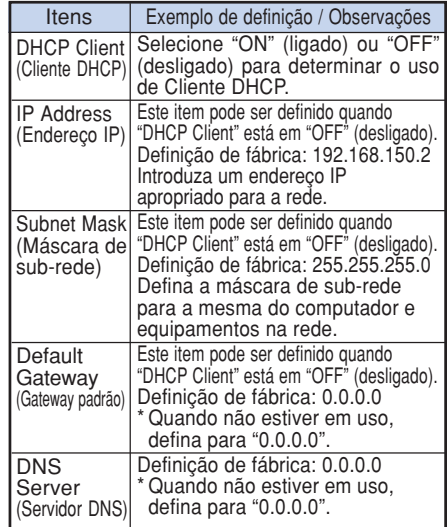

# **Nota**

- ∑ Confira o segmento da rede existente (grupo de endereço IP) para evitar definir um endereço IP que duplique os endereços IP de outros equipamentos ou computadores na rede. Se "192.168.150.2" não for usado na rede com um endereço IP de "192.168.150.XXX", você não precisa alterar o endereço IP do projetor.
- ∑ Para maiores detalhes sobre cada definição, consulte o administrador da sua rede.

**5 Clique no botão "Apply" (Aplicar). 6 Os valores de definição aparecem.**

**Certifique-se de que os valores estejam definidos corretamente e, em seguida, clique no botão "Confirm" (Confirmar).**

#### Network - TCP/IP

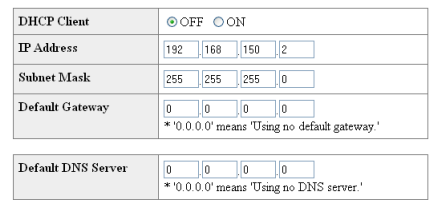

#### Network - TCP/IP

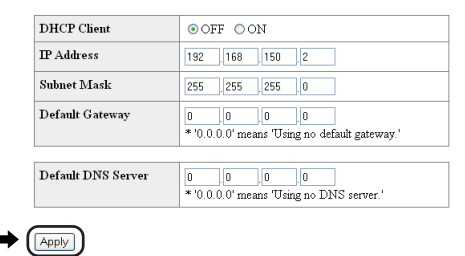

#### Network - TCP/IP

Refresh

The TCP/IP settings will be changed as below

 $\begin{minipage}{.4\linewidth} \begin{tabular}{l} DHCP Client \end{tabular} \end{minipage} \begin{minipage}{.4\linewidth} \begin{tabular}{l} \multicolumn{2}{c}{\textbf{}} \\ \multicolumn{2}{c}{\textbf{}} \\ \multicolumn{2}{c}{\textbf{}} \\ \multicolumn{2}{c}{\textbf{}} \\ \multicolumn{2}{c}{\textbf{}} \\ \multicolumn{2}{c}{\textbf{}} \\ \multicolumn{2}{c}{\textbf{}} \\ \multicolumn{2}{c}{\textbf{}} \\ \multicolumn{2}{c}{\textbf{}} \\ \multicolumn{2}{c}{\textbf{}} \\ \multicolumn{2}{c}{\textbf{$  $: 192.168.150.2$ IP Address Subnet Mask : 255.255.255.0  $\label{eq:3} \text{Default Gateway}: 0.0.0.0$ DNS Server  $: 0.0.0.0$ 

Do you want to change the TCP/IP settings?

#### $\bullet$  Confirm Cancel

After you click "Confirm", if you want to continue to operate this projector via please wait for 10 seconds and then re-access to "192.168.150.2".

- Feche o navegador.
- Isso completa as definições de rede.
- Depois de definir os itens, espere 10 segundos e acesse de novo.
- ∑ Mude o endereço IP do computador da configuração, de volta ao seu endereço original anotado na Etapa 6-1 da página 21, e depois conecte o computador e o projetor à rede.

# <span id="page-23-0"></span>**Controle do Projetor através da LAN**

**Após a conexão do projetor à sua rede, usando um computador em rede, colocar o endereço IP do projetor em "Address" (Endereço) no Internet Explorer (versão 5.0 ou mais recente), para acessar uma tela de instalação que permitirá o controle do projetor pela rede.**

# **Controle do Projetor Utilizando Internet Explorer (Versão 5.0 ou Posterior)**

**Complete as conexões aos equipamentos externos antes de iniciar a operação. (Consulte as páginas 21-29 do manual de instruções do projetor.)**

**Complete a conexão do cabo de alimentação de CA. (Consulte a página 30 do manual de instruções do projetor.)**

# **Nota**

∑ Ao conectar o projetor à LAN, utilize um cabo LAN (categoria 5). Ao conectar o projetor a um concentrador, utilize um cabo tipo reto.

**1 Inicie Internet Explorer (versão 5.0 ou posterior) no computador.**

- **2 Introduza "http://" seguido pelo endereço IP do projetor definido através do procedimento descrito na página [23,](#page-22-0) seguido por "/" em "Address" (Endereço) e, em seguida, pressione a tecla "Enter".**
	- ∑ O ajuste padrão de fábrica do projetor para "Cliente DHCP" é "Desativar" e para endereço IP é "192.168.150.2". Se você não alterou o endereço IP em **"3. Configuração de uma Conexão de Rede para o Projetor"** (páginas **[22](#page-21-0)**-**23**), escreva "http://192.168.150.2/".

**3 Aparece uma tela para controlar o projetor, onde você poderá realizar várias definições de condição de estado, controle, e definições.**

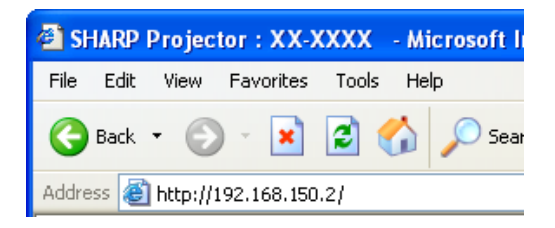

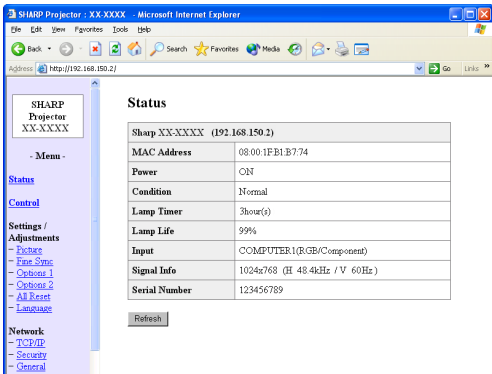

# <span id="page-24-0"></span>**Confirmação do Estado do Projetor (Status)**

#### **Status**

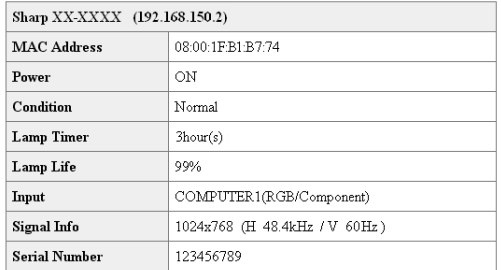

Refresh

**Nesta tela, você pode confirmar o estado do projetor. Você pode confirmar os seguintes itens:**

- **MAC Address (Endereço MAC)**
- **Power (Alimentação)**
- **Condition (Condição)**
- **Lamp Timer (Timer da lâmpada)**
- **Lamp Life (Vida útil da lâmpada)**
- **Input (Entrada)**
- **Signal Info (Informação do sinal)**
- **Serial Number (Número de série)**

# **Nota**

- •Se você clicar no botão "Refresh" (Atualizar) antes que a tela seja exibida completamente, uma mensagem de erro ("Server Busy Error" (Erro Servidor Ocupado)) será exibida. Espere um momento e tente operar de novo.
- •Para maiores detalhes sobre cada item, consulte o manual de instruções do projetor.

# **Controle do Projetor (Control)**

#### Control

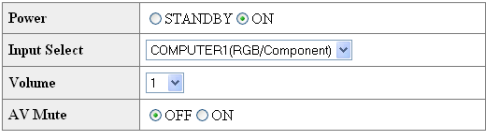

Refresh

**Nesta tela, você pode realizar o controle do projetor. Você pode controlar os seguintes itens:**

- **Power (Alimentação)**
- **Input Select (Seleção de entrada)**
- **Volume (Volume)**
- **AV Mute (Emudecimento de AV)**

# **Nota**

- •Se você clicar no botão "Refresh" (Atualizar) antes que a tela seja exibida completamente, uma mensagem de erro ("Server Busy Error" (Error Servidor Ocupado)) será exibida. Espere um momento e tente operar de novo.
- Não é possível operar esta página enquanto o projetor está se esquentando.
- •Enquanto o projetor está no modo de prontidão, você pode controlar apenas o item "Power ON" (Ligar).
- •Para maiores detalhes sobre cada item, consulte o manual de instruções do projetor.

# <span id="page-25-0"></span>**Definição e Ajuste do Projetor (Settings & Adjustments)**

**Exemplo: Exibição da tela "Picture" (Imagem) para INPUT 1**

Settings / Adiustments - Picture (COMPUTER1)

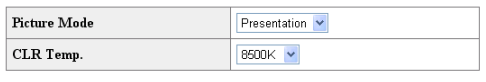

Reset

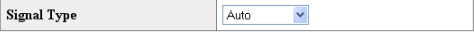

Refresh

**Nestas telas, você pode fazer as definições ou ajustes do projetor. Você pode definir ou ajustar os seguintes itens:**

- **Picture Mode (Modo Imagem)**
- **CLR Temp (Temp Cor)**
- **Progressive (Video) (Progress. (Vídeo))**
- **Signal Type (Computer, DVI) (Tipo de Sinal (Computador, DVI))**
- **Dynamic Range (DVI) (Amplitude Dinâmica (DVI))** • **Video System (Video)**
- **(Sistema de Vídeo (Vídeo))**
- **Resolution Setting (Definição da Resolução)**
- **Auto Sync (Automática)**
- **Resize (Reajustar)**
- **Auto Keystone (Auto Angulação)**
- **OSD Display (Mostrar OSD)**
- **Background (Tela de Fundo)**
- **Eco/Quiet Mode (Modo Eco/Silen)**
- **Auto Power Off (Auto Desligamento)**
- **System Sound (Som do sistema)**
- **Menu Position (Posição do Menu)**
- **Direct Power On (Energia Dir.Ativ.)**
- **Password (Senha)**
- **Internal Speaker (Alto-falante Interno)**
- **Audio Out (Saída áudio)**
- **Projection Mode (Modo de projeção)**
- **Fan Mode (Modo Ventoinha)**
- **Monitor Out (Monitor Desligado)**
- **RS-232C Speed (Velocidade RS-232C)**
- **All Reset (Reiniciar Tudo)**
- **Language (Idioma)**

# **Nota**

- Se você clicar no botão "Refresh" (Atualizar) antes que a tela seja exibida completamente, uma mensagem de erro ("Server Busy Error" (Error Servidor Ocupado)) será exibida. Espere um momento e tente operar de novo.
- Não é possível operar esta página enquanto o projetor está se esquentando.
- Para maiores detalhes sobre cada item, consulte o manual de instruções do projetor.

# **Definição da Segurança (Network – Security)**

#### **Network - Security**

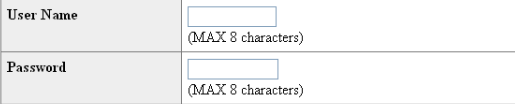

This user name / password is for accessing via Web browser and Telnet. \*You will need to re-login with the new user name / new password after you change the user name / password

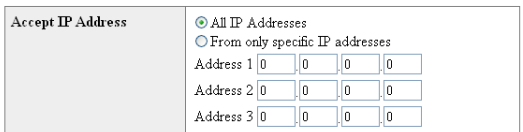

Apply

Refresh

**Nesta tela, você pode fazer as definições relacionadas com a segurança.**

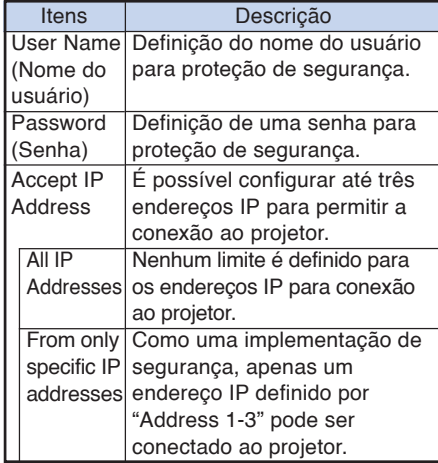

**Nota** 

- O nome do usuário e a senha podem conter até 8 caracteres.
- •Você pode introduzir os seguintes caracteres:

a-z, A-Z, 0-9,  $-$ ,  $-$ 

# <span id="page-26-0"></span>**Definições Gerais para a Rede (Network – General)**

#### Network - General

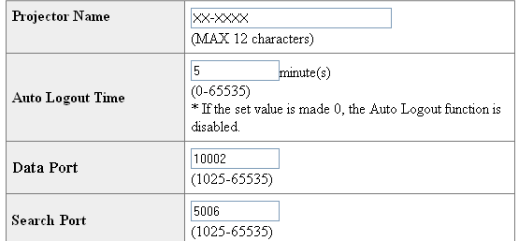

Apply

Refresh

#### **Nesta tela, você pode fazer as definições gerais relacionadas com a rede.**

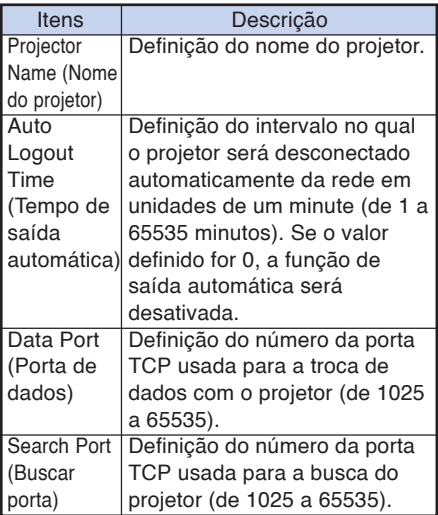

**Depois de clicar no botão "Apply" (Aplicar), os valores definidos aparecem. Certifique-se de que os valores estejam definidos corretamente e, em seguida, clique no botão "Confirm" (Confirmar).**

**TEXT** 

# **Nota**

- Depois de definir os itens, espere 10 segundos e acesse de novo.
- O nome do projetor pode conter até 12 caracteres.
- •Você pode introduzir os seguintes caracteres: A-Z, 0-9, -, \_, (,), space

(Ao introduzir "a-z", as letras são convertidas para "A-Z" automaticamente.)

# **Definição para Enviar Correio Quando Ocorre um Erro (Mail – Originator Settings)**

#### Mail - Originator Settings

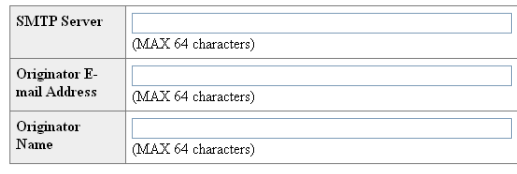

Apply

Refresh

**Nesta tela, você pode fazer as definições para enviar um correio eletrônico para relatar a ocorrência de um erro no projetor.**

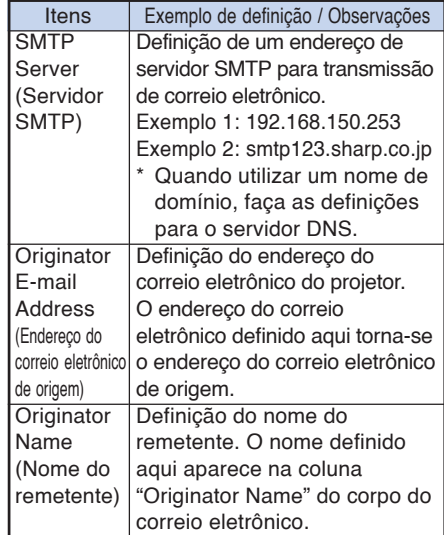

# **Nota**

- O servidor SMTP, endereço do correio eletrônico de origem e o nome do remetente podem conter até 64 caracteres.
- •Você pode introduzir os seguintes caracteres: Servidor SMTP em Endereço do correio eletrônico de origem : a-z, A-Z, 0-9, !, #, \$, %, &, \*, +, -, /, =, ?, ^, {, |, }, ~, \_, ', ., @, ` (Pode-se entrar somente uma vez com "@" para "Endereço de E-mail do Iniciador".) Nome do remetente : a-z, A-Z, 0-9, -, \_, (,), space
- •Se os ajustes de **"3. Configuração de uma Conexão de Rede para o Projetor"**, nas páginas **[22](#page-21-0)** e **[23](#page-22-0)**, estiverem incorretos, não será enviado um e-mail.

**27**

<span id="page-27-0"></span>**Definição dos Itens de Erro e Endereços de Destino aos Quais o Correio Eletrônico Será Enviado Quando Ocorrer um Erro (Mail – Recipient Settings)**

#### Mail - Recipient Settings

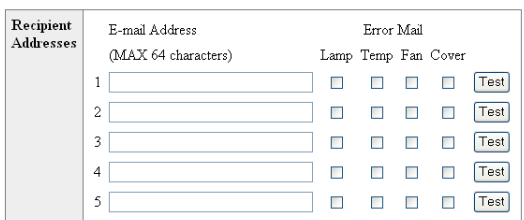

Apply

Refresh

**Nesta tela, você pode introduzir os destinos do correio eletrônico para os quais os correios eletrônicos de notificação de erro (itens de erro) serão enviados.**

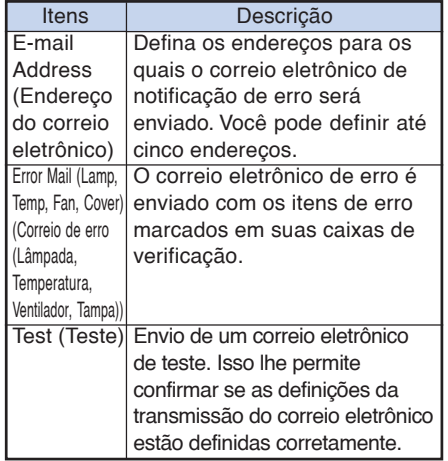

# **A** Nota

- O endereço do correio eletrônico pode conter até 64 caracteres.
- •Você pode introduzir os seguintes caracteres: a-z, A-Z, 0-9, !, #, \$, %, &, \*, +, -,  $\ell$ , =, ?, ^, {, l,  $\}, \sim, \_ , \_ , \_ , \ \omega,$

(Você pode introduzir "@" apenas uma vez.)

•Para maiores detalhes sobre os itens de erro, consulte o manual de instruções do projetor.

# **Definição dos Itens de Erro e da URL Que Devem Ser Exibidos Quando Ocorrer um Erro (Service & Support – Access URL)**

Service & Support - Access URL Registration

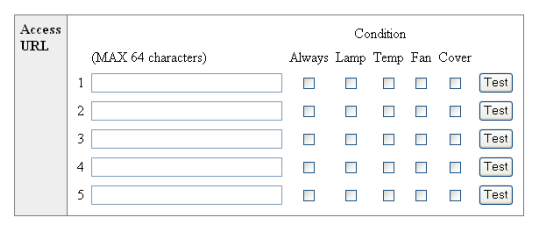

Apply

Refresh

**Nesta tela, pode se definir a URL e os itens de erro que devem ser exibidos quando o projetor gerar um erro.**

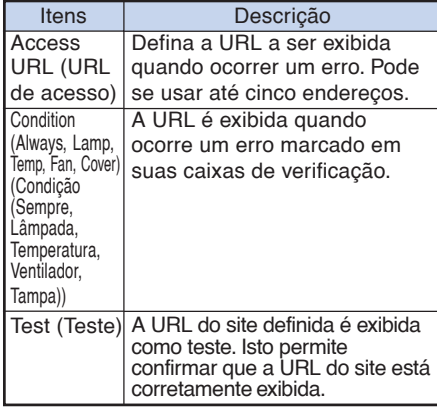

#### **Exemplo da exibição quando ocorre um erro Status**

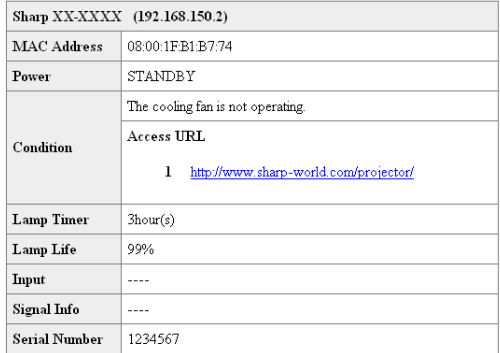

Refresh

# <span id="page-28-0"></span>**Configuração do Projetor Utilizando RS-232C ou Telnet**

**Conecte o projetor a um computador utilizando RS-232C ou Telnet, e abra o menu "SETUP MENU" (Menu de instalação) no computador para realizar as várias definições para o projetor.**

# **Quando Conectar Utilizando RS-232C**

- **1 Inicie o emulador de terminal de propósito geral. 2 Introduza as definições para a porta RS-232C do emulador de terminal como segue.** Baud Rate (Taxa baud): 9600 bps\* Data Length (Comprimento dos dados): 8 bit Parity Bit (Bit de paridade): None (Nenhum) Stop Bit (Bit de parada): 1 bit Flow Control (Controle de fluxo): None (Nenhum) \* Esta é a definição de fábrica. Se o valor da taxa baud para o projetor tiver sido alterado, defina a taxa baud aqui de acordo com o valor alterado no projetor. **3 Introduza "PJS11234" e pressione a tecla "Enter". 4 "OK" é exibido. Introduza "PJS25678" e pressione a tecla "Enter" dentro de 10 segundos. 5 "User Name:" (Nome do usuário) é exibido. Introduza o nome do usuário e pressione a tecla "Enter".** • Se um nome de usuário ainda não tiver sido definido, simplesmente pressione a tecla "Enter". **6 "Password:" (Senha) é exibido. Introduza**
	- Se uma senha ainda não tiver sido definida, simplesmente pressione a tecla "Enter".

**a senha e pressione a tecla "Enter".**

#### **7 Introduza "setup" e pressione a tecla "Enter".**

• "SETUP MENU" (Menu de instalação) é exibido.

#### ▼**SETUP MENU**

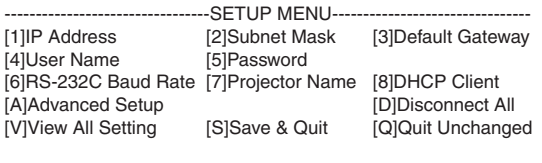

setup>

# **Nota**

- •As definições do nome do usuário e da senha não são feitas na fábrica.
- •Se o nome do usuário ou a senha for(em) introduzido(a)(s) incorretamente três vezes, o menu "SETUP MENU" (Menu de instalação) será cancelado.

### <span id="page-29-0"></span>**Configuração do Projetor Utilizando RS-232C ou Telnet**

# **Quando Conectar Utilizando Telnet**

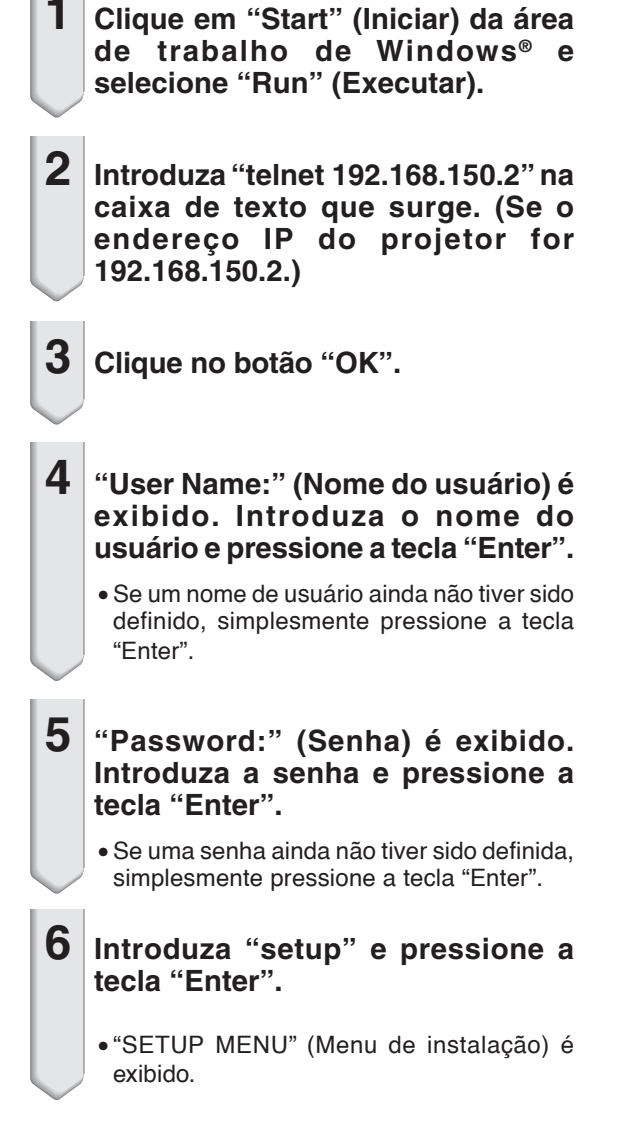

#### ▼**SETUP MENU**

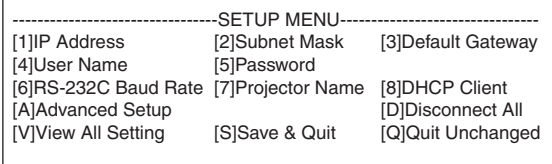

setup>

# **S**Nota

- •Se o endereço IP tiver sido alterado, certifiquese de introduzir o novo endereço IP no passo 2.
- •As definições do nome do usuário e da senha não são feitas na fábrica.
- •Se o nome do usuário ou a senha for(em) introduzido(a)(s) incorretamente três vezes nos passos 4 ou 5, o menu "SETUP MENU" (Menu de instalação) será cancelado.

# <span id="page-30-0"></span>**SETUP MENU (Menu de Instalação) (Menu Principal)**

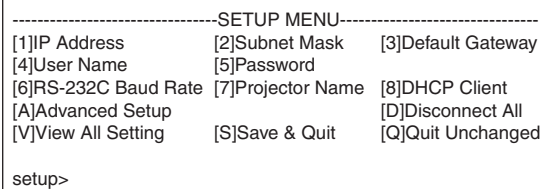

#### **[1]IP Address**

Definições do endereço IP. (Página **[34](#page-33-0)**)

**[2]Subnet Mask**

Definições da máscara de sub-rede. (Página **[34](#page-33-0)**)

**[3]Default Gateway**

Definições do gateway padrão. (Página **[34](#page-33-0)**)

- **[4]User Name (Definição de fábrica: Não requerida)** Definição do nome do usuário para proteção de segurança. (Página **[34](#page-33-0)**)
- **[5]Password (Definição de fábrica: Não requerida)** Definição de uma senha para proteção de segurança. (Página **[35](#page-34-0)**)
- **[6]RS-232C Baud Rate (Definição de fábrica: 9600 bps)** As definições da taxa baud para os terminais RS-232C. (Página **[35](#page-34-0)**)

#### **[7]Projector Name**

É possível designar um nome do projetor. (Página **[35](#page-34-0)**) **[8]DHCP Client (Cliente DHCP)**

Definições do Cliente DHCP. (Página **[35](#page-34-0)**)

#### **[A]Advanced Setup**

Seleciona o menu ADVANCED SETUP MENU. (Página **[36](#page-35-0)**)

**[D]Disconnect All**

Desconecta todas as conexões. (Página **[36](#page-35-0)**)

**[V]View All Setting**

Exibe todos os valores de definição. (Página **[32](#page-31-0)**) Também pode ser usado com o menu avançado.

#### **[S]Save & Quit**

Salva os valores definidos e sai do menu. (Página **[33](#page-32-0)**)

#### **[Q]Quit Unchanged**

Sai do menu sem salvar os valores de definição. (Página **[33](#page-32-0)**)

# **W** Nota

∑ Os ajustes padrão de fábrica do projetor são os seguintes: Cliente DHCP : Desativar Endereço IP : 192.168.150.2 Subnet Mask : 255.255.255.0 Gateway padrão : 0.0.0.0

# **ADVANCED SETUP MENU**

**(Menu de Instalação Avançada)**

#### ▼**SETUP MENU** ▼**ADVANCED SETUP MENU**

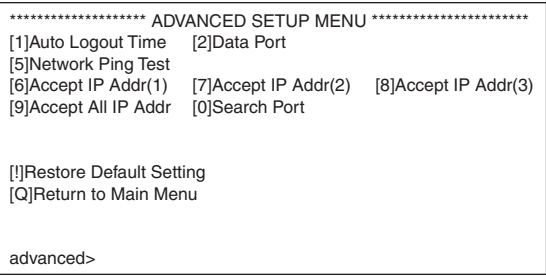

#### **[1]Auto Logout Time (Definição de fábrica: 5 minutos)**

Definição do tempo até a desconexão automática da conexão de rede. (Página **[36](#page-35-0)**)

#### **[2]Data Port (Definição de fábrica: 10002)**

Definição do número da porta TCP usada para a troca de dados. (Página **[36](#page-35-0)**)

#### **[5]Network Ping Test (Teste Ping de rede)**

É possível conferir se uma conexão de rede entre o projetor e um computador, etc., está funcionando normalmente. (Página **[37](#page-36-0)**)

#### **[6]Accept IP Addr(1)**

#### **[7]Accept IP Addr(2)**

- **[8]Accept IP Addr(3)**
- **[9]Accept All IP Addr (Definição de fábrica: Accept All)**

Para uma segurança implementada, é possível configurar até três endereços IP para permitir a conexão ao projetor. Os endereços IP definidos podem ser cancelados utilizando [9] Accept All IP Addr. (Página **[37](#page-36-0)**)

#### **[0] Search Port (Definição de fábrica: 5006)**

Definição do número da porta usada para buscar o projetor. (Página **[38](#page-37-0)**)

#### **[!] Restore Default Setting**

Restaura todos os valores de definição que podem ser definidos com o menu aos seus estados iniciais. (Página **[38](#page-37-0)**)

#### **[Q]Return to Main Menu**

Retorna ao menu principal SETUP MENU. (Página **[38](#page-37-0)**)

### <span id="page-31-0"></span>**Configuração do Projetor Utilizando RS-232C ou Telnet**

**Introduza o número ou símbolo do item que deseja selecionar no "SETUP MENU" (Menu de instalação). Ao definir, introduza os detalhes da definição. A definição é realizada um item por vez, sendo salvada no final.**

# **Exibição da Lista dos Detalhes de Definição**

**([V]View All Setting)**

#### ▼**SETUP MENU**

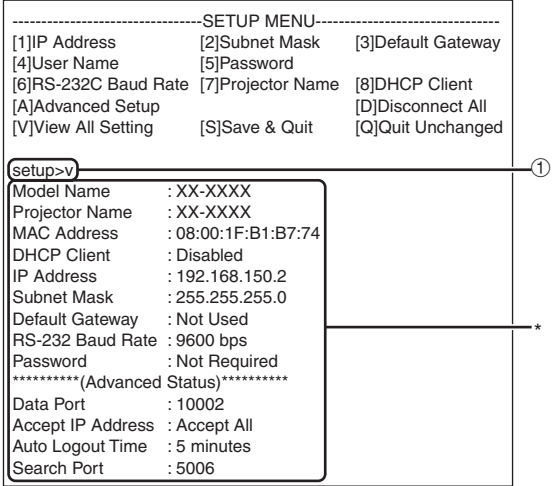

1 **Introduza "v" e pressione a tecla "Enter".** Exibe todos os valores de definição(\*).

# **Itens Definidos**

(Exemplo) Ao definir o endereço IP (mudança de 192.168.150.2 para 192.168.150.3)

#### ▼**SETUP MENU**

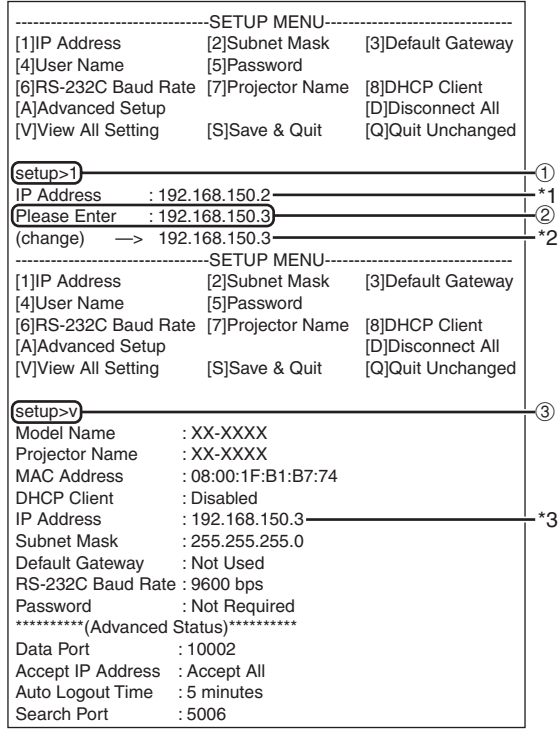

- 1 **Introduza "1" (número do item a ser definido) e, em seguida, pressione a tecla "Enter".** Exibição do endereço IP atual (\*1).
- 2 **Introduza o endereço IP a ser definido e, em seguida, pressione a tecla "Enter".** Exibição do endereço IP após mudança (\*2).
- 3 **Introduza "v" e, em seguida, pressione a tecla "Enter" para verificar a lista de detalhes de definição.** Endereço IP está sendo alterado (\*3).

#### **Nota**

- ∑ A verificação da lista de detalhes de definição pode ser omitida.
- ∑ Os detalhes de definição só entram em efeito após serem salvados. (Página **[33](#page-32-0)**)
- ∑ Se um número inválido for introduzido, uma mensagem de erro ("Parameter Error!" (Erro de Parâmetro!)) será exibida.

# <span id="page-32-0"></span>**Salvar Definições e Sair ([S]Save & Quit)**

Salva os valores definidos e sai do menu.

#### ▼**SETUP MENU**

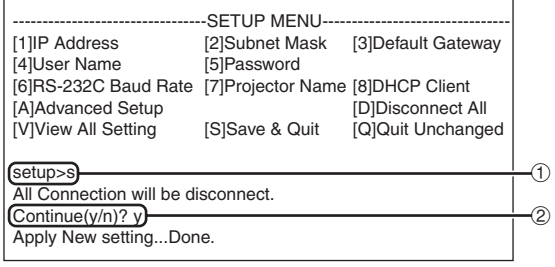

1 **Introduza "s" e pressione a tecla "Enter".**

2 **Introduza "y" e pressione a tecla "Enter".**

# **Sair sem Salvar as Definições ([Q]Quit Unchanged)**

Sai do menu sem salvar os valores de definição.

#### ▼**SETUP MENU**

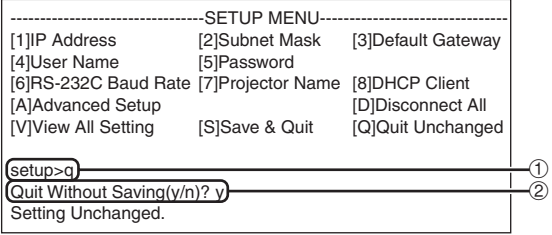

1 **Introduza "q" e pressione a tecla "Enter".** 2 **Introduza "y" e pressione a tecla "Enter".**

<span id="page-33-0"></span>**Explicamos a seguir o procedimento de definição para cada item. Para o procedimento básico, consulte "Itens Definidos" na página [32.](#page-31-0)**

# **Definição do Endereço IP ([1]IP Address)**

Definição do endereço IP.

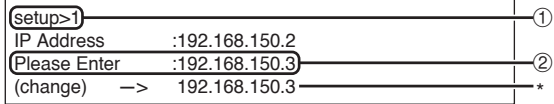

1 **Introduza "1" e pressione a tecla "Enter".**

2 **Introduza o valor numérico a ser definido e, em seguida, pressione a tecla "Enter".** Exibição do endereço IP após mudança (\*).

# **Definição da Máscara de Sub-rede ([2]Subnet Mask)**

Definição da máscara de sub-rede.

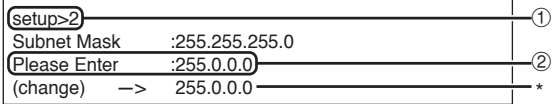

- 1 **Introduza "2" e pressione a tecla "Enter".**
- 2 **Introduza o valor numérico a ser definido e, em seguida, pressione a tecla "Enter".** Exibição da máscara de sub-rede após mudança

 $(*)$ .

### **Definição do Gateway Padrão ([3]Default Gateway)**

Definição do gateway padrão.

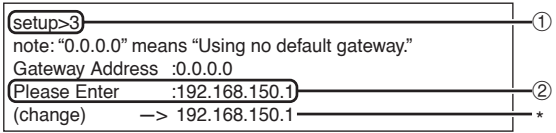

1 **Introduza "3" e pressione a tecla "Enter".**

2 **Introduza o valor numérico a ser definido e, em seguida, pressione a tecla "Enter".** Exibição do endereço do gateway padrão após mudança (\*).

# **Nota**

•Se os valores para o endereço IP, máscara de sub-rede ou gateway do projetor tiverem sido alterados através de Telnet, pode não ser possível conectar o computador ao projetor, dependendo das definições de rede do computador.

# **Definição do Nome do Usuário ([4]User Name)**

Realização da proteção de segurança utilizando um nome de usuário.

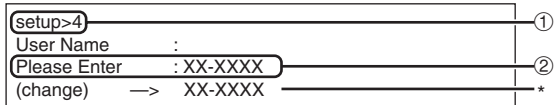

- 1 **Introduza "4" e pressione a tecla "Enter".**
- 2 **Introduza o nome do usuário e pressione a tecla "Enter".**

Exibição do nome do usuário definido (\*).

# **Nota**

- O nome do usuário pode conter até 8 caracteres.
- •Você pode introduzir os seguintes caracteres: a-z, A-Z, 0-9, -,
- No estado predefinido, o nome do usuário não está definido.

# <span id="page-34-0"></span>**Definição da Senha ([5]Password)**

Realização da proteção de segurança utilizando uma senha.

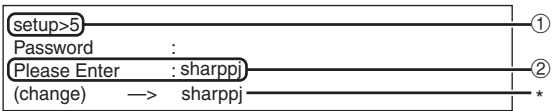

1 **Introduza "5" e pressione a tecla "Enter".** 2 **Introduza a senha e pressione a tecla "Enter".** Exibição da senha definida (\*).

# **Nota**

- ∑ A senha pode conter até 8 caracteres.
- ∑ Você pode introduzir os seguintes caracteres: a-z, A-Z,  $0-9, -$ ,
- ∑ No estado predefinido, a senha não está definida.

# **Definição da Taxa Baud para RS-232C ([6]RS-232C Baud Rate)**

Definição da taxa baud para os terminais RS-232C.

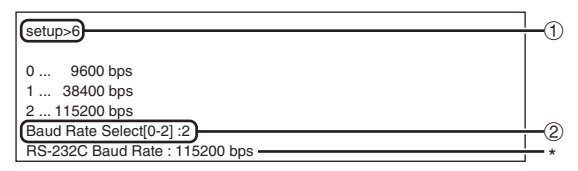

- 1 **Introduza "6" e pressione a tecla "Enter".**
- 2 **Selecione e introduza o número 0, 1 ou 2 e, em seguida, pressione a tecla "Enter".** Exibição da taxa baud definida (\*).
	- **Nota**
	- ∑ Defina a taxa baud do projetor para a mesma taxa usada pelo computador.

# **Definição do Nome do Projetor ([7]Projector Name)**

É possível designar um nome do projetor.

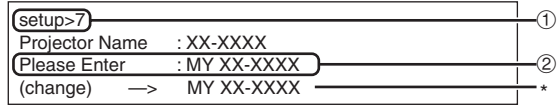

- 1 **Introduza "7" e pressione a tecla "Enter".** 2 **Introduza o nome do projetor (\*).**
	- Exibição do nome do projetor definido.
	- **Nota**
	- ∑ O nome do projetor pode conter até 12 caracteres.
	- ∑ Você pode introduzir os seguintes caracteres: A-Z, 0-9, -, \_, (,), space (Ao introduzir "a-z", as letras são convertidas para "A-Z" automaticamente.)
	- ∑ É o mesmo nome que pode ser confirmado ou definido utilizando os comandos RS-232C "PJN0", "PJN1", "PJN2" e "PJN3".

# **Definição do Cliente DHCP ([8]DHCP Client)**

Definindo Cliente DHCP em "Enable" (ativar) ou "Disable" (desativar).

Exemplo: Quando definir Cliente DHCP em "Enable" (ativar)

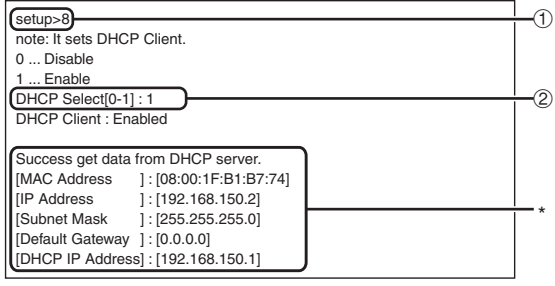

- 1 **Introduza "8" e pressione a tecla "Enter".**
- 2 **Introduza "1" e pressione a tecla "Enter".** Exibição dos valores obtidos (\*).

# <span id="page-35-0"></span>**Desconexão de Todas as Conexões ([D]Disconnect All)**

É possível desconectar todas as conexões TCP/IP reconhecidas atualmente pelo projetor. Mesmo que a porta de redireção COM seja fixada no estado "Busy" (Ocupado) devido a um problema, é possível forçar o estado "Ready" (Pronto) de volta realizando esta desconexão.

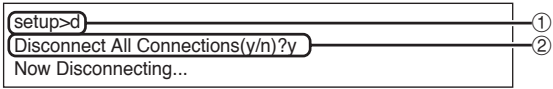

1 **Introduza "d" e pressione a tecla "Enter".** 2 **Introduza "y" e pressione a tecla "Enter".**

# $\bigotimes$ Nota

•Se o comando "Disconnect All" for realizado, a conexão do projetor através da rede será desconectada forçosamente.

# **Seleção do Menu AD-VANCED SETUP MENU (Menu de Instalação Avançada) ([A]Advanced Setup)**

Seleciona o menu ADVANCED SETUP MENU.

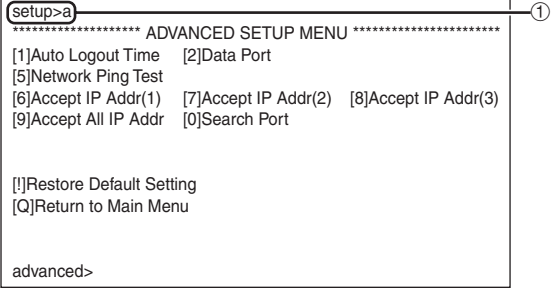

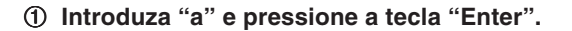

# **Definição do Tempo de Saída Automática (ADVANCED[1]Auto Logout Time)**

Se não houver nenhuma entrada após um tempo definido, o projetor desconecta a conexão de rede automaticamente utilizando a função de saída automática. É possível definir o tempo até que o projetor seja desconectado automaticamente em unidades de um minuto (de 1 a 65535 minutos).

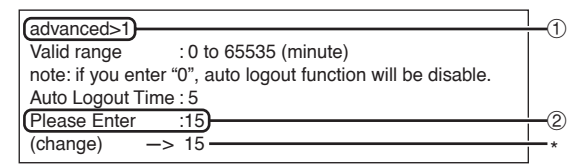

1 **Introduza "1" e pressione a tecla "Enter".** 2 **Introduza um valor numérico e pressione a tecla "Enter".**

Exibição do valor numérico definido (\*).

# **Nota**

- •Se o valor definido for 0, a função de saída automática será desativada.
- Se um número inválido for introduzido, uma mensagem de erro ("Parameter Error!"((Erro de Parâmetro!)) será exibida, e a tela voltará a ADVANCED SETUP MENU (Menu de instalação avancada).

# **Definição da Porta de Dados (ADVANCED[2]Data Port)**

O número da porta TCP pode ser ajustado entre 1025 e 65535.

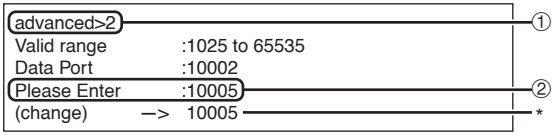

1 **Introduza "2" e pressione a tecla "Enter".** 2 **Introduza um valor numérico e pressione a tecla "Enter".**

Exibição do valor numérico definido (\*).

# **Nota**

• Defina conforme seja necessário. Normalmente, utilize com as definições de fábrica.

# <span id="page-36-0"></span>**Realização do Teste Ping de Rede**

#### **(ADVANCED[5]Network Ping Test)**

É possível conferir se uma conexão de rede entre o projetor e um computador, etc., está funcionando normalmente.

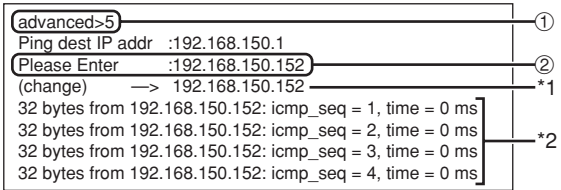

1 **Introduza "5" e pressione a tecla "Enter".**

2 **Introduza o endereço IP do dispositivo a ser testado e, em seguida, pressione a tecla "Enter".**

Exibição do endereço IP introduzido (\*1). Exibição do resultado do texto (\*2).

# **Nota**

- •Se a tecla "Enter" for pressionada sem a introdução de um endereço IP, o endereço IP de destino Ping usado anteriormente será usado.
- •Se houver uma falha na conexão, a mensagem "Error: No answer" (Erro: Sem resposta) será exibida após uma nova tentativa de 5 segundos. Neste caso, confira as definições para o projetor e computador, e entre em contato com o administrador da sua rede.

# **Definição da Aceitação de Endereço IP (ADVANCED[6]Accept IP Addr(1) – [8]Accept IP Addr(3))**

É possível implementar a segurança do projetor permitindo apenas a conexão de um endereço IP definido. É possível configurar até três endereços IP para permitir a conexão ao projetor.

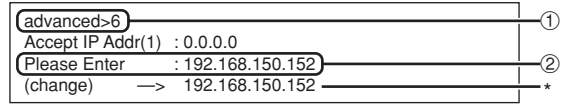

- 1 **Introduza "6", "7" ou "8" e pressione a tecla "Enter".**
- 2 **Introduza um valor numérico e pressione a tecla "Enter".**

Exibição do valor numérico definido (\*).

# **Nota**

- •Para invalidar a aceitação de endereço IP definida atualmente, introduza "0.0.0.0".
- •Se houver uma ou mais aceitações de direção IP definidas, nenhuma conexão será permitida através dos endereços IP que ainda não foram definidos. Os endereços IP definidos podem ser cancelados utilizando [9] Accept All IP Addr.

# **Aceitação de Todos os Endereços IP**

**(ADVANCED[9]Accept All IP Addr)**

Remove todos os endereços IP definidos com "Accept IP Addr".

advanced>9 Accept All IP Addresses(y/n)? y

1 **Introduza "9" e pressione a tecla "Enter".** 2 **Introduza "y" e pressione a tecla "Enter".**

# **Nota**

- No momento em que "y" foi introduzido, os valores numéricos para Accept IP Addr(1)-(3) são reposicionados a "0.0.0.0".
- •Se for colocado "n", o ajuste não será alterado.

 $^\tau$  $\circled{2}$ 

# <span id="page-37-0"></span>**Definição da Porta de Busca (ADVANCED[0]Search Port)**

Define o número da porta usada para buscar o projetor na rede.

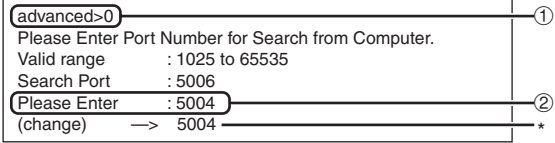

- 1 **Introduza "0" e pressione a tecla "Enter".**
- 2 **Introduza um valor numérico e pressione a tecla "Enter".**

Exibição do valor numérico definido (\*).

# $\bigotimes$  Nota

• Defina conforme seja necessário. Utilize com as definições de fábrica.

# **Retorno às Definições de Fábrica (ADVANCED[!]Restore Default Setting)**

Retorna todos os valores de definição do menu aos seus estados iniciais.

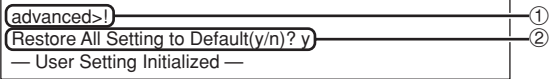

1 **Introduza "!" e pressione a tecla "Enter".** 2 **Introduza "y" e pressione a tecla "Enter".**

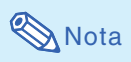

• Se os valores para o endereço IP, máscara de sub-rede ou gateway do projetor tiverem sido retornados à definição através de Telnet, pode não ser possível conectar o computador ao projetor, dependendo das definições de rede do computador.

# **Retorno ao Menu Principal (ADVANCED[Q]Return to Main Menu)**

Retorna ao menu principal SETUP MENU.

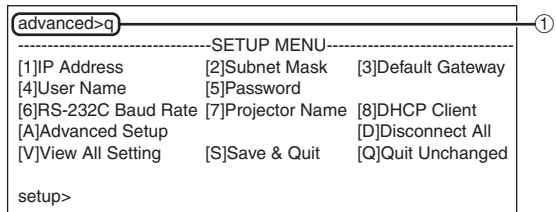

1 **Introduza "q" e pressione a tecla "Enter".** Retorna ao menu SETUP MENU.

# <span id="page-38-0"></span>**Reiniciando o Temporizador da Lâmpada do Projetor através da LAN**

**Quando o projetor está conectado a uma rede, pode se usar o HyperTerminal ou um programa de comunicações semelhante para enviar um comando para reiniciar o temporizador da lâmpada. O exemplo abaixo usa o Windows® XP como sistema operacional.**

**1 Clique em "Start" (Iniciar) – "All Programs" (Todos os Programas) – "Accessories" (Acessórios) – "Communications" (Comunicações) – "HyperTerminal".** • Se não tiver o HyperTerminal instalado, consulte o manual de instruções de seu computador. • Dependendo das configurações de seu computador, poderá ser necessário inserir o seu código de área e outros detalhes. Insira as informações exigidas. **2 Insira um nome no campo "Name" (Nome), e clique em "OK". 3 Se for necessário inserir o código de área, insira-o no campo "Area code" (Código de área). No menu suspenso "Connect using" (Conectar usando), selecione "TCP/IP (Winsock)" , e clique em "OK". 4 Insira o endereço IP do projetor no campo "Host address" (Endereço do anfitrião) (veja "TCP/IP" no menu "Rede" do projetor), e insira a porta de dados do projetor no campo "Port number" (Número da porta) (a configuração padrão de fábrica é "10002") e clique em**

**"OK".**

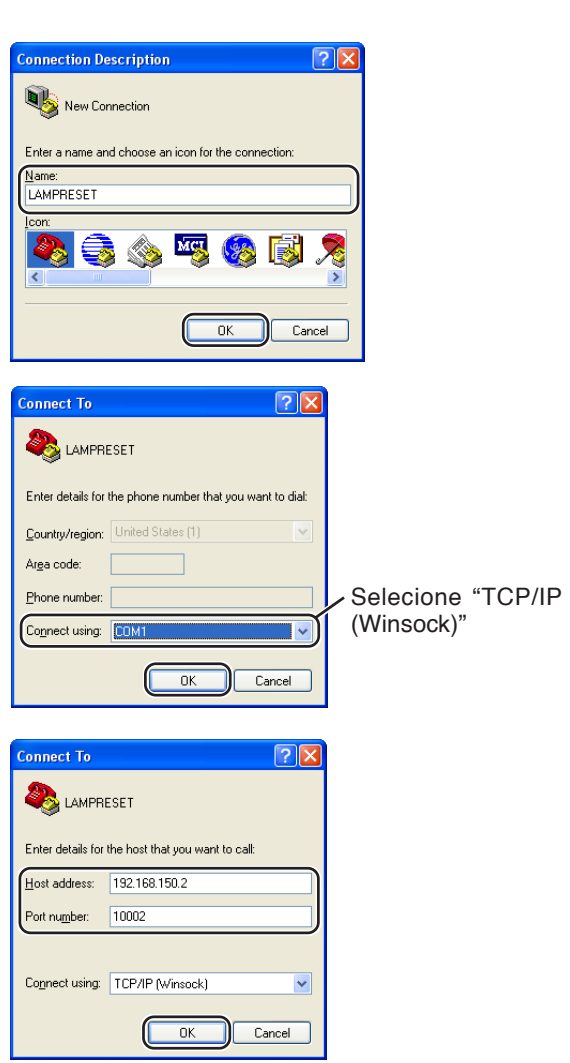

### **Reiniciando o Temporizador da Lâmpada do Projetor através da LAN**

- **5 Clique em "Properties" (Propriedades) no menu "File" (Arquivo).**
- **6 Clique na aba "Settings" (Configurações), e depois clique em "ASCII Setup" (Configuração em ASCII).**

- **7 Selecione as caixas referentes a "Send line ends with line feeds" (Enviar comandos line ends com line feeds), "Echo typed characters locally" (Comando echo nos caracteres digitados localmente), e "Append line feeds to incoming line ends" (Incluir comandos line feeds a line ends que entram), e clique em "OK".**
	- Ao aparecer a janela Propriedades de LAMPRESET, clique em "OK".
- **8 Se o projetor estiver configurado com nome de usuário e/ou senha, insira o nome de usuário e a senha.**

### **9 Envie o comando de reiniciação da lâmpada "LPRE0001".**

- Este comando somente pode ser enviado com o projetor no modo espera.
- O recebimento de "OK" indica que a lâmpada foi reiniciada com sucesso.

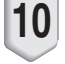

**10 Feche o HyperTerminal.**

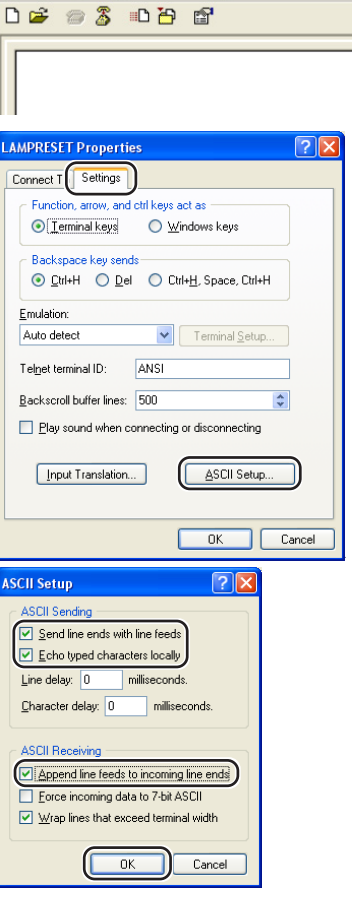

**2** LAMPRESET - HyperTerminal File Edit View Call Transfer Help

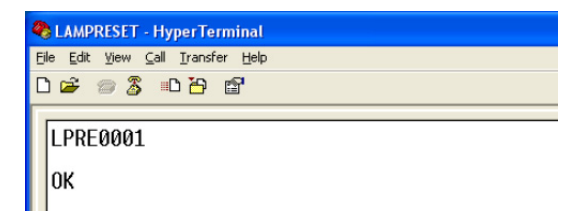

# <span id="page-40-0"></span>**Solução de Problemas**

### **Não é possível estabelecer uma comunicação com o projetor**

#### **Quando conectar o projetor com conexão serial**

- \ Verifique se o terminal RS-232C do projetor e um computador ou controlador disponível comercialmente estão conectados corretamente.
- \ Verifique se o cabo RS-232C é um cabo do tipo cruzado.
- \ Verifique se a definição da porta RS-232C para o projetor corresponde com a definição para o computador ou controlador disponível comercialmente.

#### **Quando conectar o projetor a um computador utilizando uma conexão de rede (LAN)**

- \ Certifique-se de que o conector do cabo esteja inserido firmemente no terminal LAN do projetor.
- \ Certifique-se de que o cabo esteja inserido firmemente em uma porta LAN para um computador ou um dispositivo de rede, tal como um concentrador.
- \ Certifique-se de que o cabo LAN seja um cabo de categoria 5.
- \ Certifique-se de que o cabo LAN seja um cabo do tipo cruzado quando conectar o projetor a um computador diretamente.
- \ Certifique-se de que o cabo LAN seja um cabo do tipo reto ao conectar o projetor com um dispositivo de rede, tal como um concentrador.
- \ Certifique-se de que a fonte de energia esteja ligada para o dispositivo de rede, tal como um concentrador entre o projetor e um computador.

#### **Verifique as definições de rede para o computador e o projetor.**

- \ Verifique as seguintes definições de rede para o projetor.
	- ∑ Endereço IP
	- Certifique-se de que o endereço IP para o projetor não esteja duplicado na rede.
	- ∑ Máscara de sub-rede

Quando a definição do gateway para o projetor for "0.0.0.0" (Não usado), ou a definição do gateway para o projetor e a definição do gateway padrão para o computador forem as mesmas:

- As máscaras de sub-rede para o projetor e o computador devem ser as mesmas.
- ∑ O endereço IP mostrado na máscara subnet deverá ser o mesmo para o projetor e o computador.

(Exemplo)

Quando o endereço IP for "192.168.150.2" e a máscara de sub-rede for "255.255.255.0" para o projetor, o endereço IP para o computador deverá ser "192.168.150.X" (X=3-254) e a máscara de sub-rede deverá ser "255.255.255.0".

∑ Gateway

Quando a definição do gateway para o projetor for "0.0.0.0" (Não usado), ou a definição do gateway para o projetor e a definição do gateway padrão para o computador forem as mesmas: ∑ As sub-redes para o projetor e o computador devem ser as mesmas.

- 
- ∑ O endereço IP mostrado na máscara subnet deverá ser o mesmo para o projetor e o computador.

(Exemplo)

Quando o endereço IP for "192.168.150.2" e a máscara de sub-rede for "255.255.255.0" para o projetor, o endereço IP para o computador deverá ser "192.168.150.X" (X=3-254) e a máscara de sub-rede deverá ser "255.255.255.0".

# **Nota**

- ∑ Os ajustes padrão de fábrica do projetor são os seguintes:
- Cliente DHCP : Desativar
- Endereço IP : 192.168.150.2
- Subnet Mask : 255.255.255.0
- Endereço do gateway : 0.0.0.0 (Não usado)
- ∑ Para as definições de rede para o projetor, consulte a página **[22](#page-21-0)**.

### **Solução de Problemas**

- \ Realize os seguintes passos para verificar as definições de rede para o computador.
	- 1. Abra o prompt de comando (Prompt do MS-DOS).
		- No caso de Windows® 98 ou 98SE: clique em "Start" (Iniciar) ➔ "Programs" (Programas) ➔ "MS-DOS Prompt" (Prompt do MS-DOS) em ordem.
		- No caso de Windows® Me: clique em "Start" (Iniciar) ➔ "Programs" (Programas) ➔ "Accessories" (Acessórios) ➔ "MS-DOS Prompt" (Prompt do MS-DOS) em ordem.
		- No caso de Windows® 2000: clique em "Start" (Iniciar) ➔ "Programs" (Programas) ➔ "Accessories" (Acessórios) ➔ "Command Prompt" (Prompt de comando) em ordem.
		- No caso de Windows® XP: clique em "Start" (Iniciar) ➔ "All Programs" (Todos os programas) ➔ "Accessories" (Acessórios) ➔ "Command Prompt" (Prompt de comando) em ordem.
	- 2. Depois de lançar o prompt de comando (Prompt do MS-DOS), introduza o comando "ipconfig" e, em seguida, pressione a tecla "Enter".

# **Mota**

•Pode não ser possível estabelecer a comunicação mesmo depois de realizar as definições de rede para o computador. Neste caso, reinicie o computador.

#### C:\>ipconfig

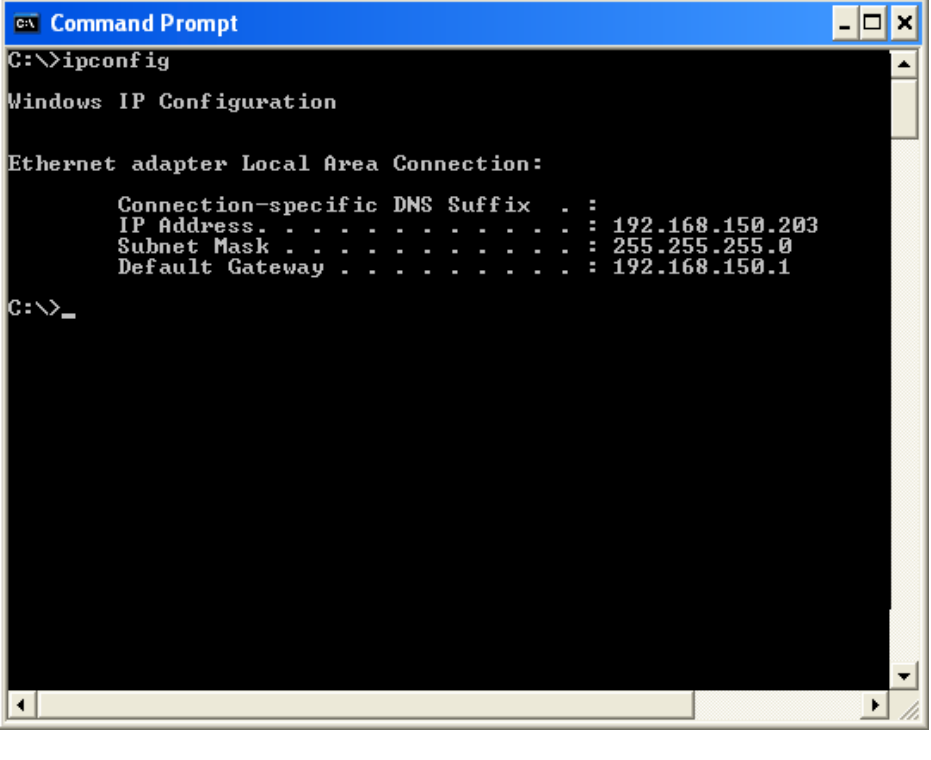

### **Nota**

- •Exemplos de uso de ipconfig
	- C:\>ipconfig /? exibe como utilizar "ipconfig.exe".

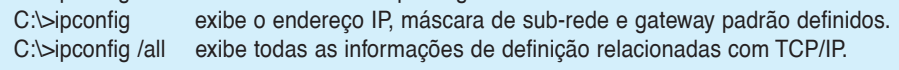

3. Para retornar à tela de Windows®, introduza "exit" e pressione a tecla "Enter".

- \ Certifique-se de que o protocolo "TCP/IP" esteja funcionando corretamente utilizando o comando "PING". Do mesmo modo, certifique-se de que haja um endereço IP definido. 1. Abra o prompt de comando (Prompt do MS-DOS).
	- No caso de Windows® 98 ou 98SE: clique em "Start" (Iniciar) ➔ "Programs" (Programas) ➔ "MS-DOS Prompt" (Prompt do MS-DOS) em ordem.
	- No caso de Windows® Me: clique em "Start" (Iniciar) ➔ "Programs" (Programas) ➔ "Accessories" (Acessórios) ➔ "MS-DOS Prompt" (Prompt do MS-DOS) em ordem.
	- No caso de Windows® 2000: clique em "Start" (Iniciar) ➔ "Programs" (Programas) ➔ "Accessories" (Acessórios) ➔ "Command Prompt" (Prompt de comando) em ordem.
	- No caso de Windows® XP: clique em "Start" (Iniciar) ➔ "All Programs" (Todos os programas) ➔ "Accessories" (Acessórios) ➔ "Command Prompt" (Prompt de comando) em ordem.
	- 2. Depois de lançar o prompt de comando (Prompt do MS-DOS), introduza um comando "PING".

Exemplo de entrada C:\>Ping XXX.XXX.XXX.XXX "XXX.XXX.XXX.XXX" deve ser introduzido com um endereço IP a ser conectado, tal como o projetor.

3. Quando conectar normalmente, a exibição será a seguinte. (A tela pode ser ligeiramente diferente dependendo do tipo do sistema operacional.) <Exemplo> quando o endereço IP conectado for "192.168.150.2"

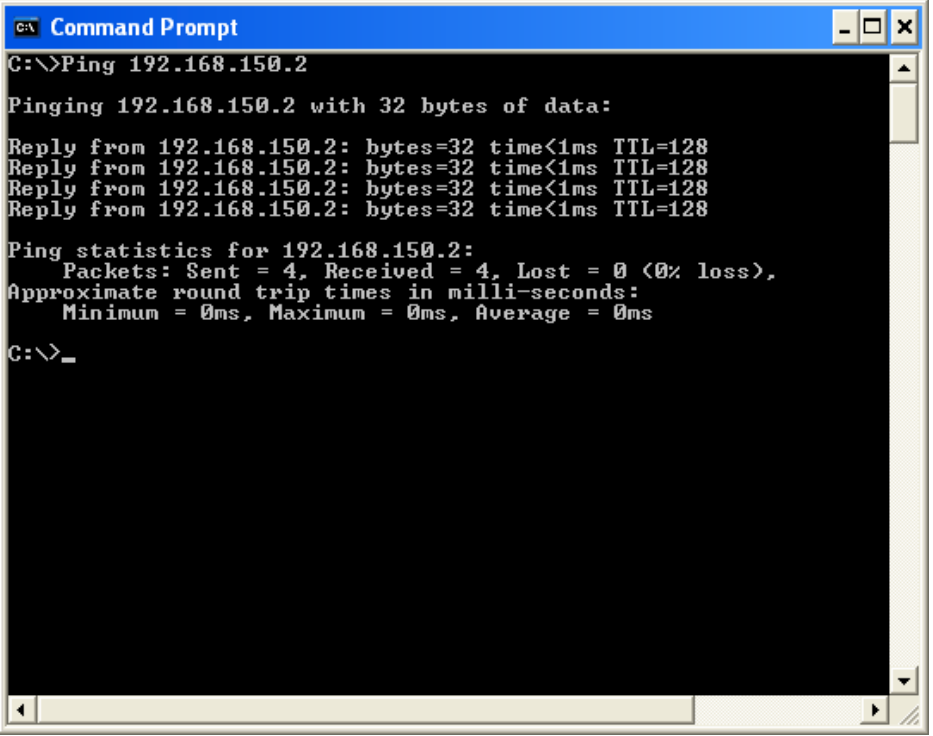

4. Quando um comando não puder ser enviado, a mensagem "Request time out" (Pedido expirado) será exibida.

Verifique de novo a definição de rede.

Se a comunicação ainda não puder ser estabelecida adequadamente, entre em contato com o administrador da sua rede.

5. Para retornar à tela de Windows®, introduza "exit" e, em seguida, pressione a tecla "Enter".

#### **Uma conexão não pode ser feita porque você se esqueceu do seu nome do usuário ou senha.**

- \ Inicialize as definições. (Consulte a página **54** do manual de instruções do projetor.)
- \ Após a finalização, realize a definição de novo.

<span id="page-43-0"></span>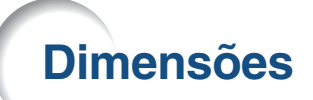

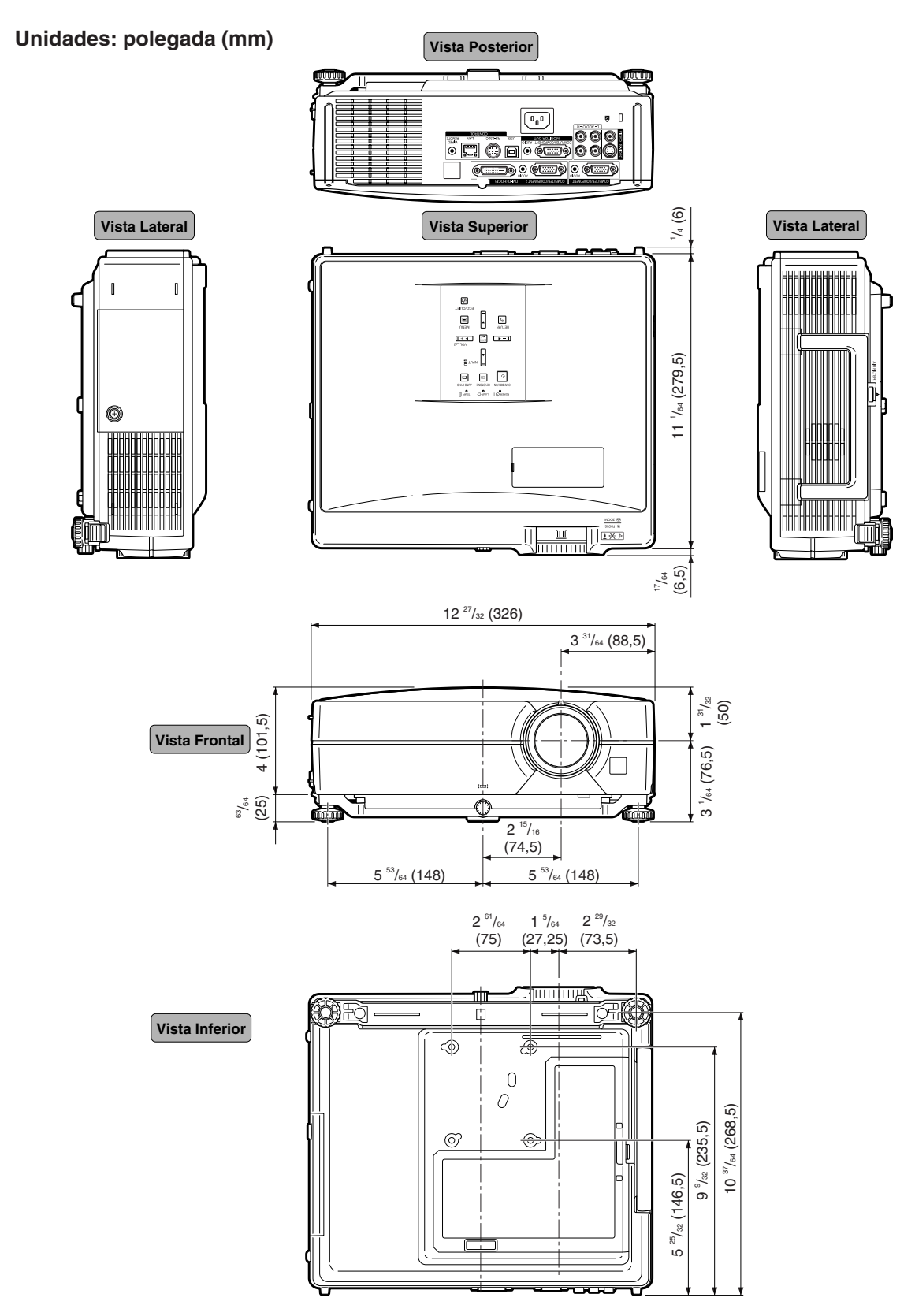

### **Dimensões**

## **Dimensões do Projetor e da Lente**

### **[Quando AN-C12MZ estiver instalado]**

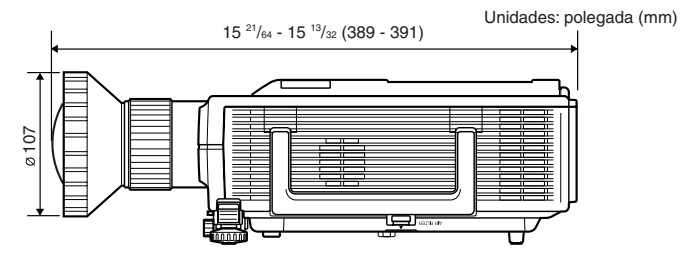

#### **[Quando AN-C18MZ estiver instalado]**

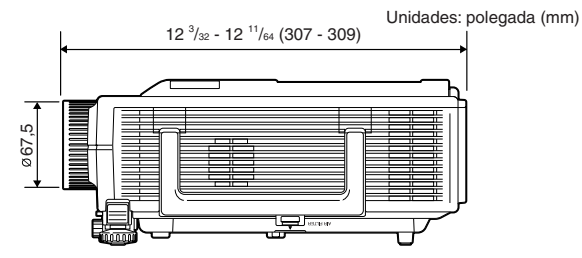

### **[Quando AN-C27MZ estiver instalado]**

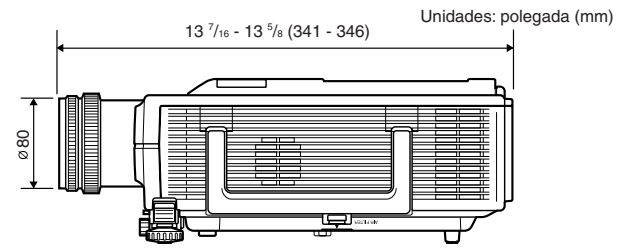

### **[Quando AN-C41MZ estiver instalado]**

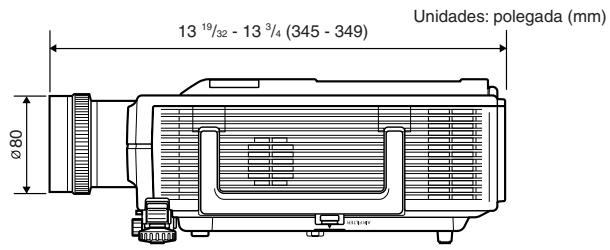